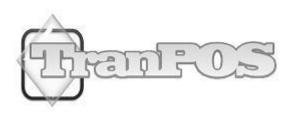

# TranPOS for Nails & Spa Manual

**VERSION 6.0.0** 

**DATE: 1/9/2015** 

| INTRODUCTION                                     | 4  |
|--------------------------------------------------|----|
| Overview                                         | 4  |
| FEATURES                                         | 4  |
| SYSTEM REQUIREMENTS AND HARDWARE RECOMMENDATIONS | 5  |
| SOFTWARE INSTALLATION                            | 7  |
| Installation                                     | 7  |
| PASSWORD                                         | 9  |
| PRODUCT KEY ENTRY                                | 9  |
| GETTING STARTED                                  | 13 |
| EMPLOYEE SELECTION SCREEN                        | 13 |
| TURN SERVICE SCREEN                              |    |
| TICKETING SCREEN                                 |    |
| Ticket#                                          |    |
| Add More Servers                                 |    |
| Extra                                            |    |
| Discount                                         |    |
| Advanced                                         |    |
| Payment Methods                                  |    |
| Hold                                             |    |
| Recall                                           |    |
| Tip                                              |    |
| Select Customer                                  |    |
|                                                  |    |
| Change Sale Item                                 |    |
| General Sale Item                                |    |
| More Options                                     |    |
| Print                                            |    |
| Complete Sale                                    |    |
| SETUP AND CONFIGURATION                          |    |
| EMPLOYEE PROFILES                                |    |
| SETUP EMPLOYEE MENU                              |    |
| SETUP SERVICE MENU                               | 39 |
| GENERAL SETUP                                    | 41 |
| Store Information                                | 41 |
| Tax and Payment                                  | 41 |
| General                                          | 42 |
| Printer                                          | 46 |
| Printing Options                                 |    |
| Pole Display                                     |    |
| Coupon                                           |    |
| Picture Background                               |    |
| Time Clock                                       |    |
| Appointment Book                                 |    |
| Gift Cards                                       |    |
| Product                                          |    |
| Turn Service                                     |    |
| Rewards                                          |    |
| Merchant                                         |    |
|                                                  |    |
| Email and Notifications                          |    |
| Waiting List                                     |    |
| Web Interface                                    |    |
| SECURITY SETTING                                 |    |
| PASSWORD MANAGEMENT                              | 67 |

| DATABASE UTILITIES                                           | 68             |
|--------------------------------------------------------------|----------------|
| Change Database                                              | 6              |
| Restore Database                                             | 6              |
| Import/Export to Microsoft Excel                             | 69             |
| Load Menu from List                                          | 70             |
| Reset Database                                               | 70             |
| Make Backup Database                                         | <i>7</i> 0     |
| Archives Data                                                | 70             |
| OPERATIONS                                                   | 7              |
| Cash-In                                                      | 7              |
| CASH-OUT                                                     | 7 <sup>-</sup> |
| TIME CLOCK AND TIME CLOCK MANAGEMENT                         | 7 <sup>-</sup> |
| Time Clock                                                   | 72             |
| Time Clock Management                                        |                |
| APPOINTMENT BOOK                                             |                |
| CUSTOMER DATABASE                                            |                |
| GIFT CARDS                                                   |                |
| REWARD MANAGEMENT                                            |                |
| SALE PACKAGE MANAGEMENT                                      |                |
| COUPON MANAGEMENT                                            |                |
| PRODUCT MANAGEMENT                                           |                |
| PRICING DISCOUNT MANAGEMENT                                  |                |
| TICKET MODIFICATIONS                                         |                |
| CREDIT CARD ADJUSTMENT                                       |                |
| Cayan                                                        |                |
| Mercury                                                      |                |
| VMS                                                          |                |
| Pay Out                                                      |                |
| EXPENSE MANAGEMENT                                           |                |
| REPORTS                                                      |                |
| Reports for Receipt Printer                                  | 90             |
| More Reports                                                 |                |
| Excel Report                                                 |                |
| APPENDIX                                                     | 102            |
| RECEIPT REPORTS                                              | 10             |
| Total Sales                                                  |                |
| Employee Tip                                                 | 104            |
| Item Deletion Tracking Summary                               |                |
| OTHER REPORTS                                                |                |
| Sales by Payments                                            |                |
| Sales per Ticket Details                                     |                |
| Sales by Categories                                          |                |
| Sales by Menu Items                                          |                |
| Employees Earned by Payment Methods                          |                |
| Sales by Products                                            |                |
| Top 15 Product Sales                                         |                |
| Bottom 15 Product Sales                                      |                |
| Products in Stock                                            |                |
| Gift Card Sales                                              |                |
| Gift Card Redemptions                                        |                |
| Gift Card Liability                                          |                |
| Item Deletion Tracking                                       |                |
| IVOITE I COUNTE I MOINTE I IIII IIII IIII IIII IIII IIII III |                |

## Introduction

#### **Overview**

TranPOS for Nails & Spa is a Point of Sales (POS Software) specifically designed to aid any nails and spa salon or beauty shops. This software is all you need to manage a successful business at affordable price. Built-in with rich functionalities, TranPOS software will help you streamline your business in no time, while paying so little that would cost hundreds, even thousands more elsewhere in POS community.

TranPOS for Nails & Spa was designed with features that work well for any types of salon. From a big, fancy salon to a small, family own and operated shop, TranPOS for Nails & Spa is built with all bells and whistles that would help you to run a smooth and successful business.

#### **Features**

TranPOS for Nails & Spa software includes everything you need to run your successful business. It would aid you from day-to-day operations, to manage salary and tip for each employee during paid cycle. Additional features along with various types of reporting would help you to run your business more efficiently while improve your financial performance.

- Integrated with credit card processing (Cayan, Mercury, and VMS).
- Monitor your store by viewing instant reports from any web browsers (optional).
- Customer can book appointment via the website (optional).
- Send to your Yahoo!, Gmail, Hotmail email accounts for employee's activities and every transactions.
- Pricing Discount
- Coupon Management
- Reward Membership
- Inventory
- Service Turn Management
- Customer Database
- Scheduler for appointment book
- Gift Cards
- Time Clock
- Expense Management
- Track any menu item deletions
- Various reports in Microsoft Excel format.
- Import from Microsoft Excel
- Export to Microsoft Excel
- Integrate with pole display
- Print up to 5 copies of store and credit card receipts
- Credit Card Adjustment (for adding tip)

- 16 Categories/32 Menu Items per category
- Touch screen order entry
- Works with a keyboard and mouse
- Place order on hold
- Recall Orders from hold
- Flexible Discount/Extra
- Complicate and flexible tip management
- Touch items on an order to edit or delete the item
- Large, easy-to-read order entry buttons
- Multi Languages support
- Clear Payment/Clear Order buttons
- Print Order before settle
- Print/Preview Order options
- Flexible payment options
- Ticket modifications
- Keep track of employee tips
- Flexible employee payrolls
- Various reports
- Archives and backup
- Print flexible coupon on receipt
- Only print discount coupon by predefine conditions.
- Print flexible coupon on demand
- Print table ID on the ticket
- Print custom header and footer on receipts
- Print your own logo image (optional)
- Display your own Logo image on main screen

# System Requirements and Hardware Recommendations

TranPOS for Nails & Spa uses common, inexpensive computer hardware and networking components. Any compatible system may be used if it meets these requirements:

#### **Workstation Computer**

Touch panel or touch monitor: Elo Touchsystems LCD touch panel is recommended, with other brands of touch panels and monitors supported. Touch display must support Windows mouse control. Minimum resolution of 1024x768 is required. Standard computer monitors are supported with the use of a mouse to navigate the program. TranPOS for Nails & Spa has been tested for operating systems such as Windows XP or Vista, Windows 7, and Windows 8. Choose the best combination of price and performance for your needs. Recommended minimum 512 MB RAM with at least 40 GB of hard drive for storage.

#### **Receipt Printers**

Although TranPOS for Nails & Spa works any type of POS receipt printer that uses a Windows printer driver, we recommend selection of one of the following printers to simplify set up of your system:

Epson T20
Epson TM-T88III
Epson TM-T88IV
Star SP500
Star TSP600
Star TSP650
Star SP700
SNBC BTP-2002NP
Samsung Bixolon SRP-275
Samsung Bixolon SRP-500
Ithaca POSJet 1000 (Also known as KITCHENjet 1000)
Ithaca iTherm 280
Citizen IDP3551

#### **Cash Drawers**

TranPOS for Nails & Spa works with any make or model of printer-connected cash drawer. Purchase a cash drawer designed to work with your POS printer. Depending upon the printer selected, one or two cash drawers may be used for each printer

## **Software Installation**

You can download the TranPOS software from our web site: www.TranPOS.com

#### Installation

Please follow the instructions below to install our TranPOS software.

- 1. Double click on the file you just downloaded.
- 2. Click on "Next" to continue.

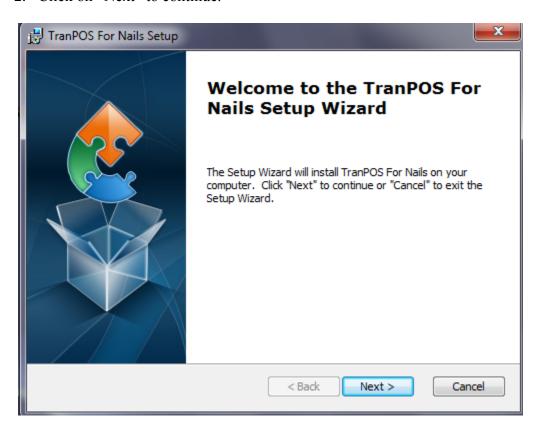

1. Click on "Next" to accept the default location:

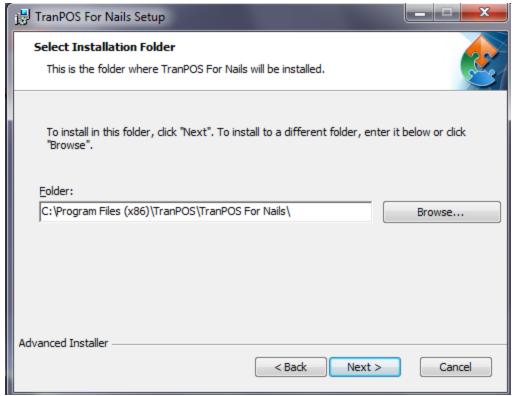

2. Click on "Install" to confirm.

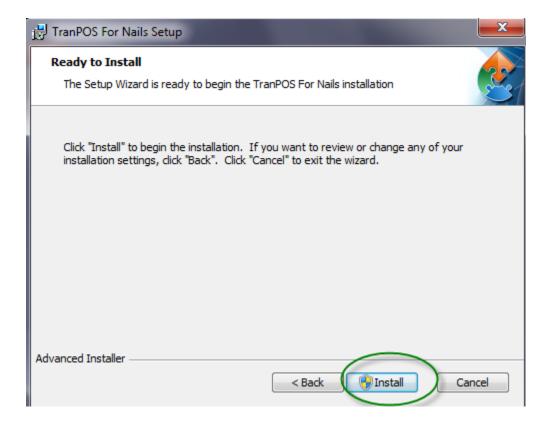

3. Click on "Finish" to complete the installation.

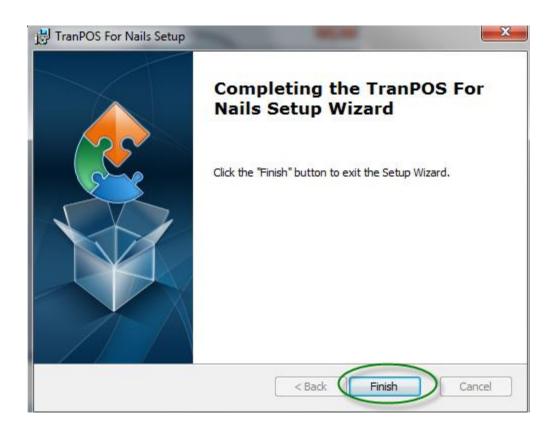

#### **Password**

The password to sign in for this software is: 1234. Please change it as soon as possible.

# **Product Key Entry**

The TranPOS software on the web site is a trial version with full features. It will expire in 30 days after installation. If you are happy with the product, please purchase it at <a href="https://www.TranPOS.com">www.TranPOS.com</a>.

Once you purchase the license, we will send you a file with product key on it via your email. Please follow the instructions below to register the product key.

- 1. Download the file that contains the product key.
- 2. Use notepad to open it. You can do that as follow:
  - a. Right-click on mouse on file you just downloaded.
  - b. Select on "Open With" → "Notepad"
- 3. From Notepad, select "Edit" → "Select All"

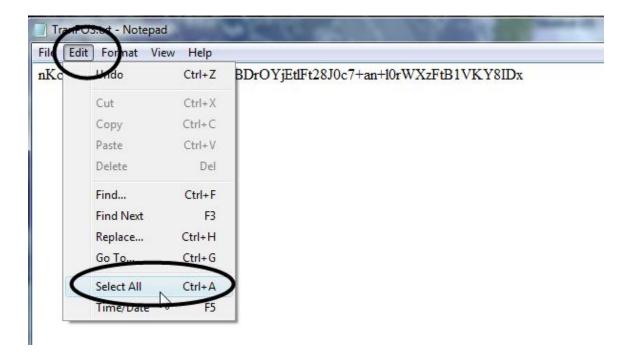

4. Then, select "Edit" → "Copy"

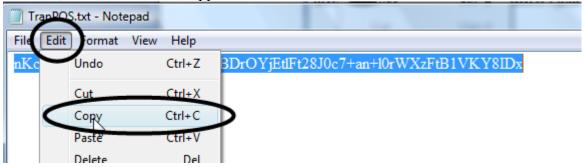

5. Next, start TranPOS application (Start → TranPOS for Nails → OSNails). Click on "About" menu in upper top-left.

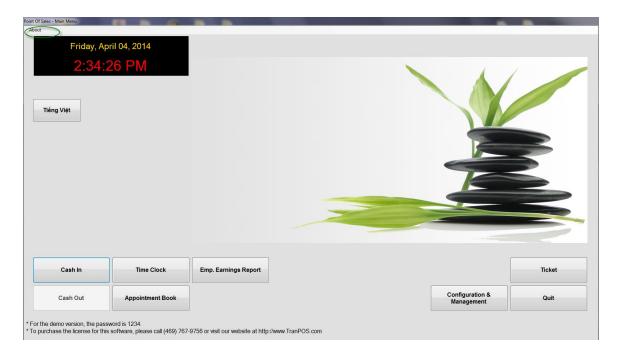

6. Click on "Product Key Entry"

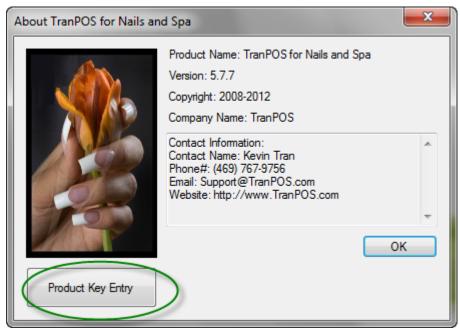

7. Move the mouse into the box on the right of "Please Enter the Product Key:", then right-click on the mouse. Select "Paste".

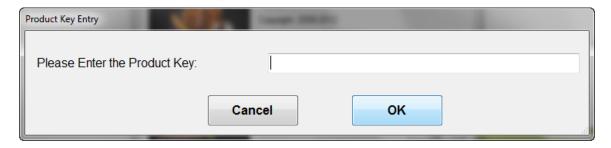

- 8. Click on "OK" to confirm.
- 9. Restart the TranPOS application to take effect.

# **Getting Started**

TranPOS for Nails and Spa comes with a sample database. It is good enough to get started.

Click on "Ticket" to begin the transaction. There are two screens from which you can select the employees for service: Employee Selection Screen and Turn Service Screen. If you **do not** check the box "<u>Use Turn Service Menu</u>", in "<u>Turn Service</u>" tab, "<u>General Setup</u>", then you would see the screen below:

# **Employee Selection Screen**

This screen allows you to select an employee for service. Please prefer to "<u>Setup Employee Menu</u>" on how to set up this screen.

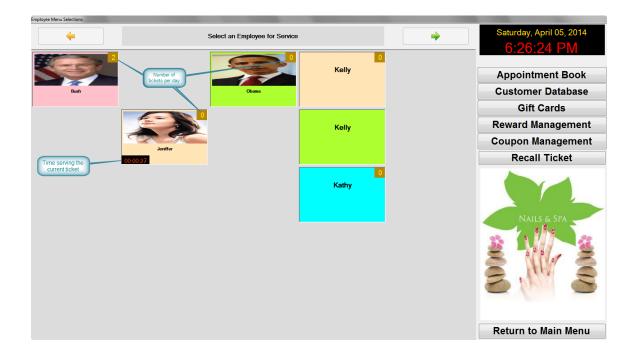

#### Turn Service Screen

If you check the box "<u>Use Turn Service Menu</u>", in "<u>Turn Service</u>" tab, "<u>General Setup</u>", then you would see the screen below. This screen allow you to manage the turn, which is one of the popular method to run the nails and spa salon. Please refer to "<u>Setup Employee Menu</u>" on how to set up this option.

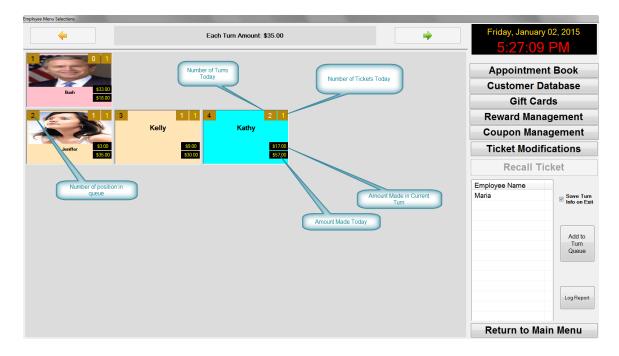

On the middle-top, it shows the amount defined in "Turn Amount Threshold". The position in Turn would be appeared on employee button. Many of turn information appear in the screen as shown in the picture. You can turn on/off these features in "General Setup". The box on the right shows employees available to be added into Turn for service. When employee is added into Turn for service, it always appears at the bottom of the Turn.

**Save Turn Info on Exit:** If checked, the Turn information will be saved on exiting and will be reloaded upon returning this screen next time.

**Log Report:** Every activity for the Turn will be logged. This option allows you to view the log report.

Once you select an employee button, the screen below would appear:

| urn Modification                                                                                                    | × |
|----------------------------------------------------------------------------------------------------|---|
| Turn Service Modification                                                                                                    |   |
| Bush                                                                                                    |   |
| <ul> <li>Select For Transaction with Turn Service</li> </ul>                                                                     |   |
| <ul> <li>Select For Transaction without Turn Service</li> </ul>                                                                  |   |
| <ul> <li>Send to Beginning of Turn</li> </ul>                                                                                    |   |
| <ul> <li>Send to Bottom of Turn</li> </ul>                                                                                       |   |
| Remove from Turn                                                                                                    |   |
| Move to Position 4                                                                                                    |   |
| Change Amount Earned in Turn:                                                                                                    |   |
| Skip Turn                                                                                                    |   |
| <ul> <li>Update Number of Turns Today</li> <li>Update Number of Tickets Today</li> <li>Change Amount Earned for Today</li> </ul> |   |
| OK Cancel                                                                                                    |   |

**Select for Transaction:** This option would allow you to select this employee for transaction when you are ready to create the ticket. This option would normally be disabled except for the first employee in the Turn unless you have checked the option "Allow to Select for Transaction on any Position" in General Setup Section.

**Select for Transaction without Turn Service:** This option would allow to perform the transaction without using the turns. Many store's owners do not participate in the turn service. This option would allow them to accomplish that.

**Send to Beginning of Turn:** Change the current position to the first in Turn.

**Send to Bottom of Turn:** Change the current position to the last in Turn.

**Remove from Turn:** Remove this employee out of the Turn.

**Move to Position:** Change the current position to a specific position.

**Change Amount Earned:** Change the amount earned per Turn.

**Skip Turn:** This option would you to set a certain number of turns that this employee should be skipped. In general, we would not this when this employee comes in late and

would not be allow to participate in the current queue until a certain number of turns have passed.

**Update Number of Turns Today:** Change the number of turns today. **Update Number of Tickets Today:** Change the number of tickets today. **Update Amount Earned for Today:** Change the amount earned for today.

## **Ticketing Screen**

This screen is where all the actions would take place. You can get here by selecting an employee for service from Employee Selection Screen or Turn Service Screen. There are 2 versions of Ticketing Screen: One for Merchant Account and one without Merchant Account. For Merchant Account, we are current integrating with Cayan (formerly known as Merchant Warehouse), Mercury and Vietnamese Merchant Services (VMS) to process credit card payments directly through our Point of Sale software.

This is for a regular Ticketing Screen without using Merchant Account. Note that the button "Payment Methods" is available along with "Payment Type" displayed on the screen. The Ticketing Screen using Merchant Account does not have the button of "Payment Methods". The methods of payment will be displayed when you are ready to take a payment and click on "Complete Sale".

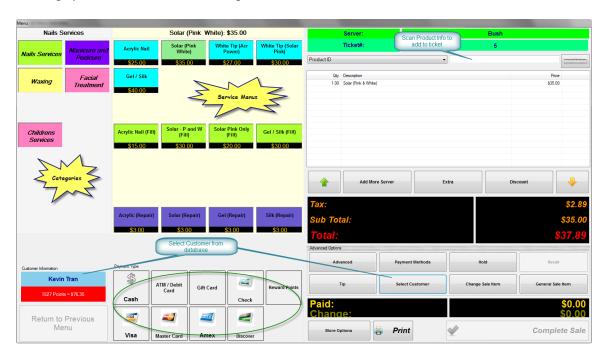

Categories Box: That is the box on the top-left. As you are selecting the category button, the menu items in the middle box would change.

*Menu Items Box:* That is the box on the top-middle of the screen. The top of this box displays the name of the category that is being selected. You can add the item to the ticket by clicking or touching the item button in this box.

You can also scan or enter the Product ID, UPC, or SKU in the box on upper right corner.

#### Ticket#

When you just come to this screen and have not picked any services yet, you would see an empty box next to "Ticket#" on the right (Top, right of the screen). This option would allow you to quickly recall a ticket without going through "Recall" button.

#### **Add More Servers**

Use this function if you have more than one server who works on the same ticket. Click on this button will bring you back to "Employee Selection" screen, where you select add additional server to serve on the same ticket.

#### **Extra**

Use this function when you want to charge extra for an item. Select an item on the ticket, and then click on "Extra". You can charge extra by a certain amount or by the percentage off the item's price.

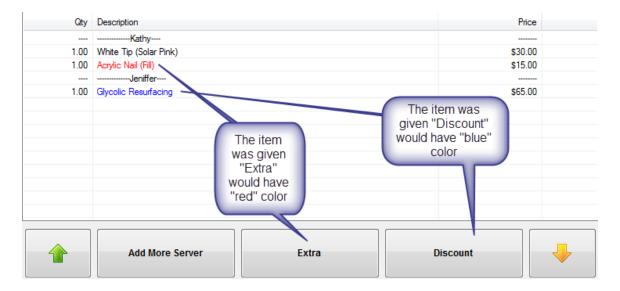

#### **Discount**

Use this function when you want to give a discount for an item. Select an item you want to give the discount for, and then click on "Discount". You can give discount by a certain amount, or by percentage based on the item's price.

#### Advanced

When this button is clicked, the "Payment Type" box will be replaced by the box as shown below:

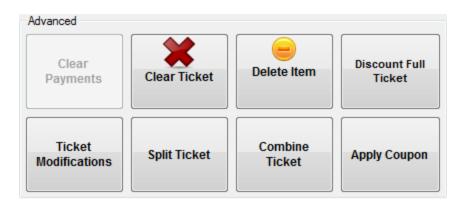

*Clear Payments:* Clear out any payments that have been recorded previously.

This option will not be displayed if using Merchant Account.

Clear Ticket: Remove all items on the ticket.

**Delete Item:** Remove an item from the ticket. The item must be selected before perform this function.

**Discount Full Ticket**: Give a discount to the whole ticket instead of individual menu item.

**Ticket Modifications**: Quickly access to Ticket Modifications, where you can modify the tickets that were closed.

**Split Ticket**: Allow you to split the current ticket into multiple ones.

**Combine Ticket**: Allow you to combine multiple tickets into one.

*Apply Coupon:* Apply the discount coupon to the whole ticket. The valid coupon ID must be entered before proceeding.

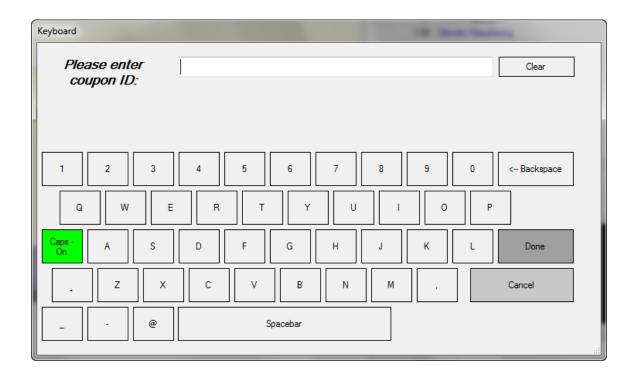

## **Payment Methods**

(This box will not show if we have Cayan, Mercury Account, or VMS) When this button is clicked, the "Payment Type" box would appear in the lower-middle of the screen. This is a default box displayed at that location upon enter Ticking screen. When you ready to take the payment, you can click on the button associated with the payment type to record the payment.

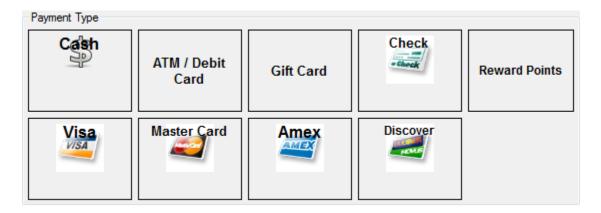

**Gift Card:** If "<u>Use Gift Card from This Software</u>" is checked in the "<u>General Setup</u>", "<u>Gift Cards</u>" tab, then you will see the box to enter the gift card ID when this option is selected.

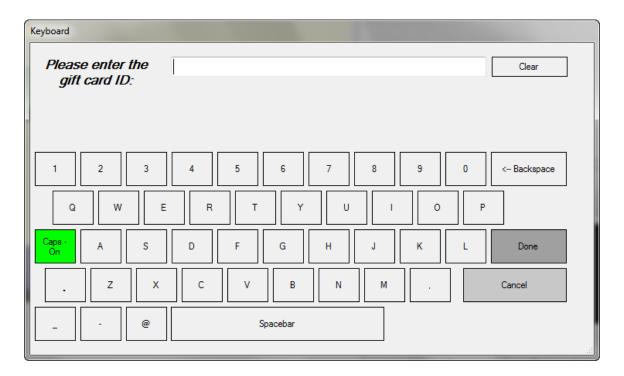

**Reward Points:** If "<u>Use Reward Feature from This Software</u>" is checked in the "<u>General Setup</u>", "<u>Rewards</u>" tab, then you would see one of these screens, depending on the current selection.

If the customer name was not selected, you would see the screen to ask for reward ID.

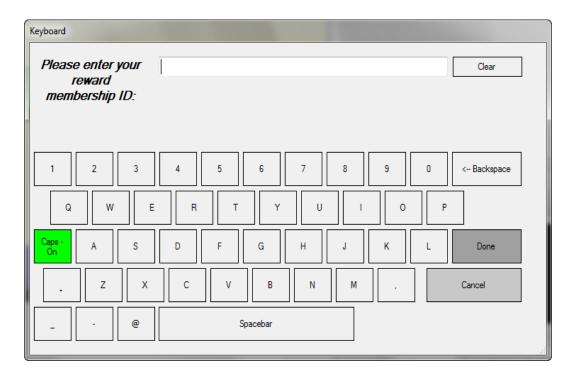

If the customer name was selected, there is no need to enter reward ID

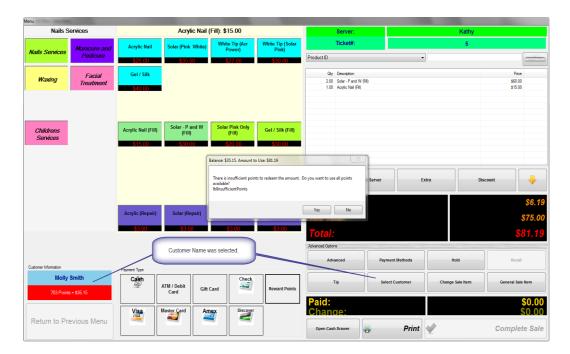

When there is not enough points to cover for the amount tended, then you would see the pop-up message like the one above.

## Hold

Keep the ticket for later transaction and free up the station for new ticket.

## Recall

Retrieve the ticket that has been put on hold previously.

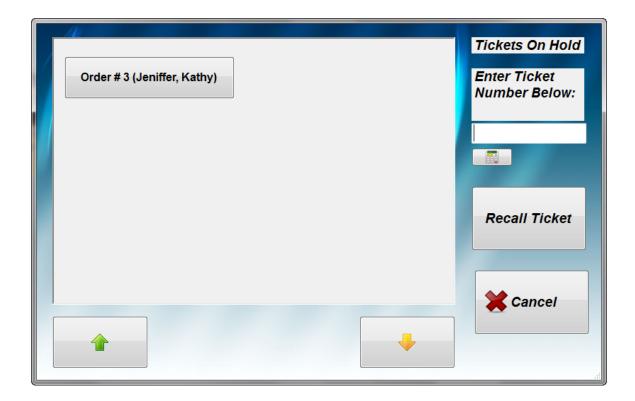

## Tip

Use this button to add tip to the ticket. If there is ONLY one server on the ticket, the whole tip amount would be given to that server. However, when there are more than one servers who work together on the same ticket, the tip share for each server can be complicated. TranPOS for Nails & Spa has provided many flexible methods to help you in managing such scenarios.

1. If you want to give tip to a specific server, select the server's name on the ticket, and then click on "Tip". That tip amount would be reserved for that server.

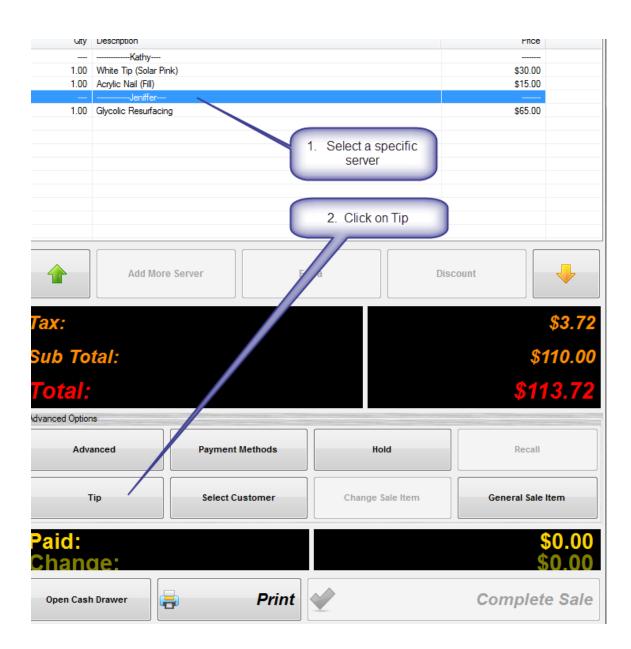

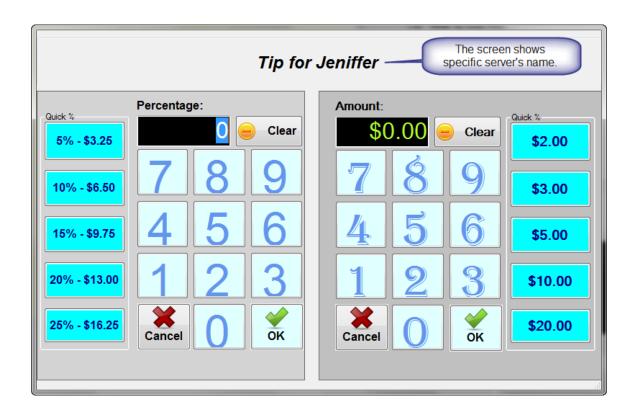

2. If the tip is given to all the servers based on their percentage of share, that each server is making, then click on "Tip" and use the percentage entry as showed below:

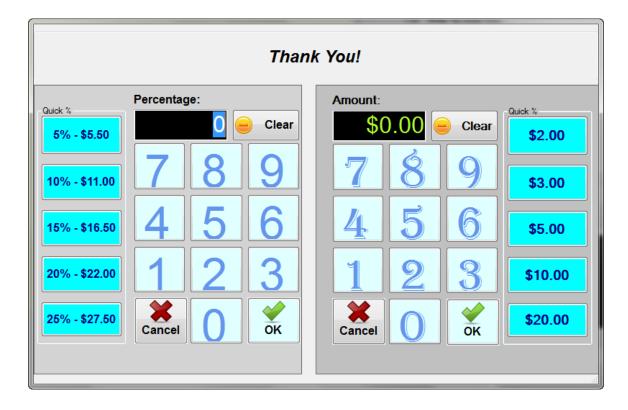

For example: There are 3 servers: server 1, server 2, and server 3 who work together on the same ticket. The server 1 makes \$20.00, server 2 makes \$30.00 and server 3 makes \$50.00 on the ticket. So, all together, it is \$100.00 on that ticket (before tax). If we use this method, and the tip is given as \$20.00. The tip would be divided as follow:

Server 1 makes = (20 \* 100) / 100 = 20% of \$100.00

Server 1's tip = 20% of \$20.00 = \$4.00

Server 2 makes = (30 \* 100) / 100 = 30% of \$100.00

Server 2's tip = 30% of \$20.00 = \$6.00

Server 3 makes = (50 \* 100)/100 = 50% of \$100.00

Server 3's tip = 50% of \$20.00 = \$10.00

3. If the tip is given to all the servers without any specific instruction, then click on "tip" and select the "Amount" entry as below:

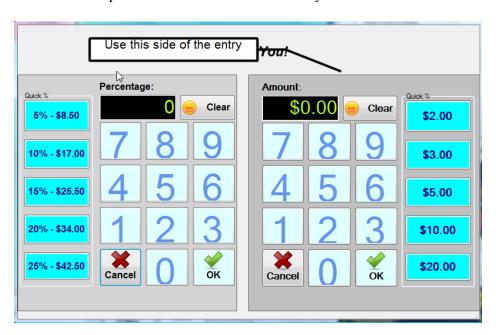

When you complete the sales, another screen would appear as below, and you can divide the amount of tip for each server with the way you want.

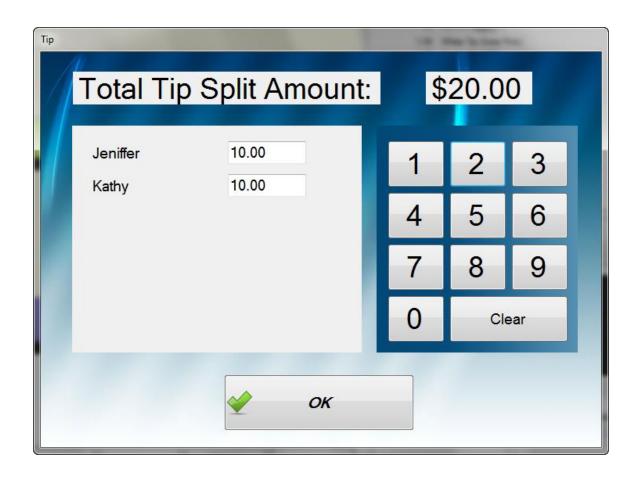

#### **Select Customer**

Select a customer who is associated to this order. This option would allow you to keep track of customer frequent visits and spending. Also, it would reward the customer points if your system is set up for that as well as reward redemption for that customer when Reward Points payment is used

## **Change Sale Item**

This option allows you to change the service's price on the fly.

#### **General Sale Item**

Create a sale item, which is not on the service menu.

# **More Options**

When this button is clicked, the "More Options" box will be appear as shown below:

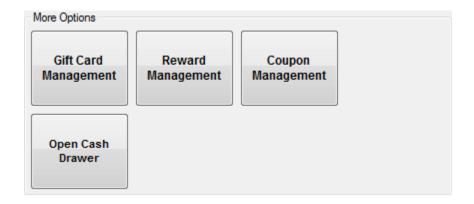

If you've checked the option "Show Menu before Employee Selections" from "General Setup", then the "More Options" box would look like the one below:

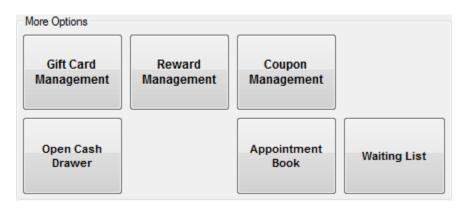

**Reward Management:** Quickly access to Reward Management. **Gift Card Management:** Quickly access to Gift Card Management. **Coupon Management:** Quickly access to Coupon Management.

*Open Cash Drawer:* Simply open the cash drawer.

Appointment Book: Quickly access to Appointment Book.

Waiting List: Quickly access to Waiting List.

#### **Print**

Print a receipt for review without complete the sale yet.

# Complete Sale

Close out the transaction for this ticket. This button would not be able until the payment has been satisfied.

If you use a Merchant Account, you would be able to pick the methods of payment as shown below:

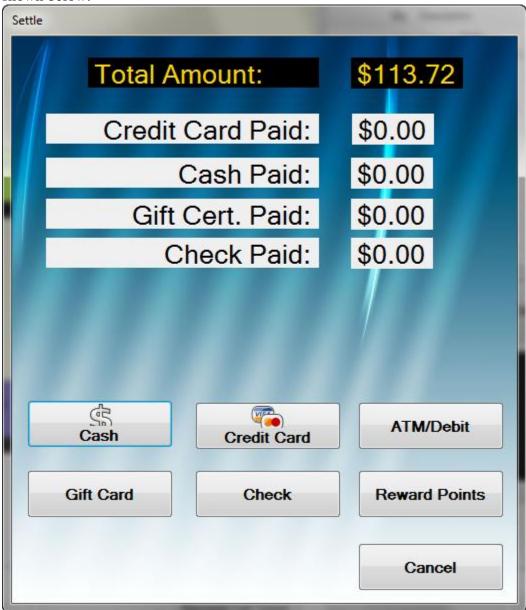

From here, if credit card is chosen and your merchant service is Cayan, then Cayan's Process Secure Payments screen will appear, similar with the one below:

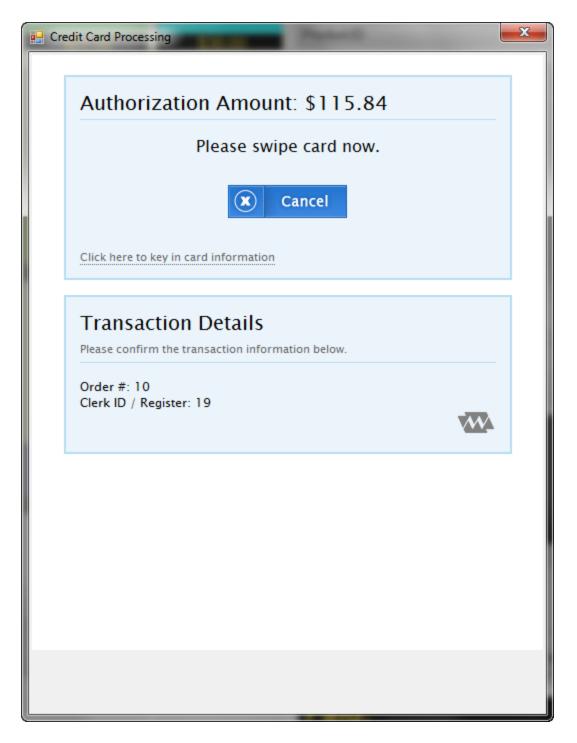

If your merchant service is Mercury, then Mercury's Process Secure Payments screen will appear, similar with the one below:

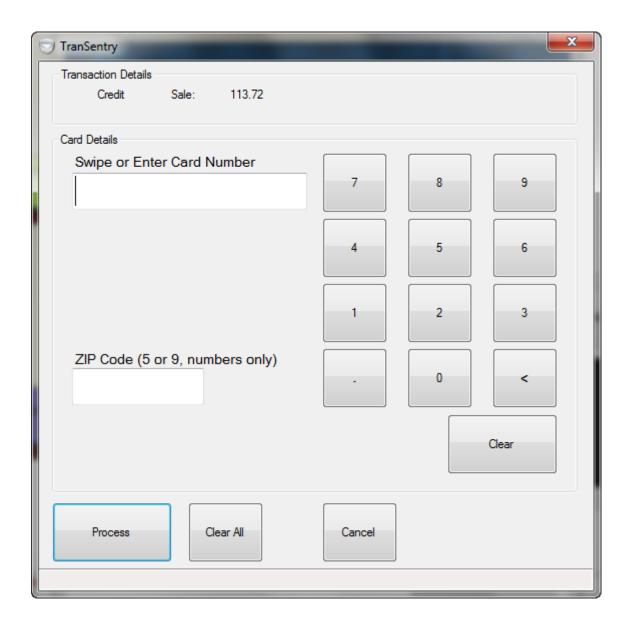

If your merchant service is VMS, then VMS Processing screen will appear, similar with the one below:

| VMS Processing                  |                  |
|---------------------------------|------------------|
| Transaction Credit              | Sale \$99.60     |
| Card Details                    |                  |
| Swipe or Enter Card Number      | 7 8 9            |
| Expiration Date (MMYY)          | 5 6              |
| Card Security Code (CSC)        | 1 2 3            |
| ZIP Code (5 or 9, numbers only) | Clear 0 <        |
| Process                         | Clear All Cancel |

If you checked the option "<u>Prompt for table assignment when complete sales</u>" in <u>General Setup</u>, then you would see another screen as below:

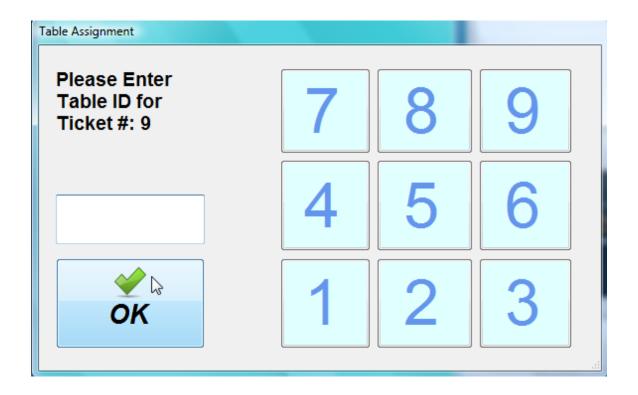

Enter the table ID, where the server works. Sometimes, customers prefer that way for easy server's identification when they come back next time.

The coupon will be printed if you have checked the box "Print Discount Coupon on Receipt" in "General Setup", and when the payment amount exceeds the threshold.

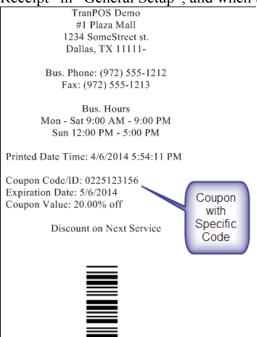

The Employee Earning Portion will be printed to show each earning per ticket.

| TranPOS Demo                                                          |                   |
|-----------------------------------------------------------------------|-------------------|
| Earning Portions                                                      |                   |
| Employee Name: Obama<br>Ticket#: 1<br>Printed Date Time: 4/6/2014 5:1 | 18:23 PM          |
| 1 Solar - P and W (Fill)<br>Tip                                       | \$30.00<br>\$5.00 |

\_\_\_\_

Total before Tax: \$35.00

Contract: Fixed with \$600.00

Earned before this ticket: \$47.00

Eligible Amount: \$30.00 Employee Earned: \$35.00

# **Setup and Configuration**

## **Employee Profiles**

Use this option to manage employees' profiles. You can add, delete, or modify employee's profile.

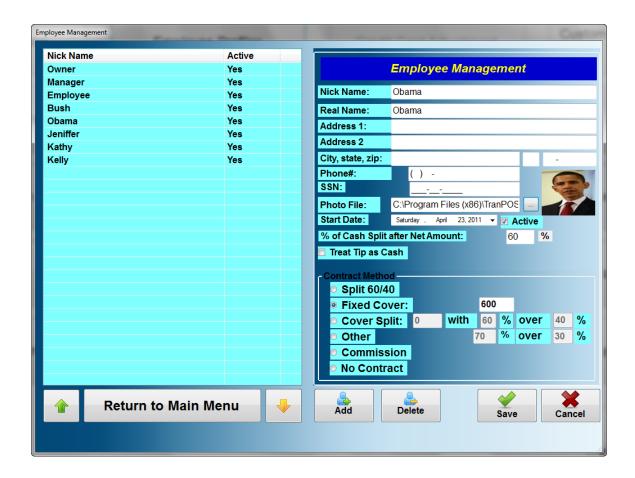

The employee's nick name should be unique among all the employees and it is used to appear as servant's name on the Employee Selection or Turn Service screen and on the ticket. If you'd like to use the photo, click on the button "..." next to the "Photo File: field and select the picture for that employee. In order to use this employee's profile, the "Active" checkbox needs to be checked. Sometimes, the employee was no longer work here, but you still want to keep the profile so that you can run the tax report for this employee at the year end. However, you don't want this employee profile to be selected at the Employee Selection/Turn Service screen, then uncheck the button "Active" to accomplish this.

**% of Cash Split after Net Amount:** You can change this to the value that would fit your business. This is the percentage value that would be in cash (instead of store's check) after the portion for employee has been calculated in the Payout method.

**Treat Tip as Cash:** If checked, the tip amount would be included in the cash portion. It is used in the Pay Out.

**Contract Method:** This is the contract method on how the employee gets pay for his/her works. *This calculation would reflect the actual amount in Payout screen.* 

- Split 60/40: The most common method Employee gets 60 percent of the total earnings (before tax, if applicable), and the employer gets the other 40 percent.
  - o For example: if the employee made \$1,000.00 in a week (before tax), then he/she would get \$600.00 and the employer would get \$400.00.
- Fixed Cover: It is covered to a fixed amount, which is set in the box next to it.
  - For example: If the limit is set as \$600.00, then it does not matter how much he/she makes during that pay period, he/she would always get \$600.00.
- Cover Split: It is guarantee that the employee would get the amount set in that box, at the minimum. If the employee makes more than the amount set in that box, the split rule would apply for the portion that is above that amount set.
  - $\circ$  For example: the limit is set to \$600.00 with 60% over 40% and the employee makes \$800.00 in that pay period. Then the employee would get \$720.00 (\$600.00 for the limit plus \$120.00: \$600 + (\$800 \$600)/0.60 = \$720.00)
- Other: For flexible setting based on option 1.
  - For example: if the setting is 70% over 30% and the employee makes \$1,000.00 during that pay period, then he/she would get \$700.00.
- No Contact: there is not a contract calculated for this employee. The employer would have a flexible to calculate his/her own method in the Payout screen.
- Commission: Based on the amount earned. There are 4 levels. The lowest level must start with zero and the last level ending would be the maximum possible allowed.

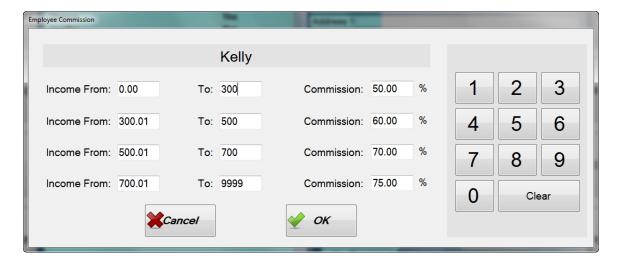

#### To add a new employee profile

Input the name in the nick name field. As you leave this field, the "Add" button will be enabled. You can fill in or change the rest of the information if applicable. Click on "Add" button to add.

#### To delete an existing employee profile

Select the employee record on the left that you want to delete. The "Delete" button will be enabled. Click on "Delete" button to delete. The confirmation screen will appear. Click on "Yes" to confirm, or "No" to cancel.

## To modify an existing employee profile

Select the employee record on the left that you want to modify. Make any changes as you see applicable. Then click on "Save" button to save changes.

# Setup Employee Menu

From the Main screen, click on "Configuration & Management", then "<u>Setup Emp.</u> <u>Menu</u>". This option allows you to pre-define a set of choices of employees, which will appear on the "<u>Employee Selection Menu</u>" and "<u>Turn Service Screen</u>". Prior to create the ticket, you can select the employee from "<u>Employee Selection Menu</u>" or "<u>Turn Service Screen</u>" to service the customer.

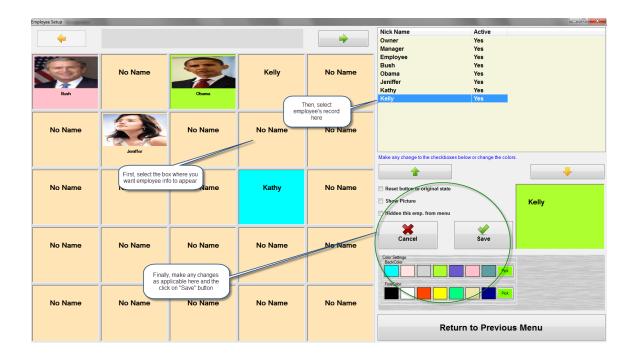

Reset button to original state: Remove all employee information assigned to this box (if any) and reset all settings back to the original.

*Show Picture:* if checked, it will show employee picture assigned from "Employee Profile" on "Employee Selection Menu".

Hidden this emp. from menu: this option allows you to hide this employee information from the "Employee Selection Menu" temporarily. It is sometimes helpful when an employee is still on the payroll, but temporarily unavailable (vacations, short term leave, etc...) you can check this option so that this information would not appear on the "Employee Selection Menu", thus preventing from mistaken selected.

Color Settings: Backcolor is for background color and forecolor is for letter color.

#### Add employee information to the menu

- a. Select the button on the left where you want the employee information to appear.
- b. The select the employee record on the right, which you want to associate with the selected button.
- c. Make any changes on the bottom right area if applicable.
- d. Click on "Save" to keep the setting.

# • Delete employee information from the menu

- a. Select the button on the left with employee information, which you want to delete.
- b. Check the box of "Reset button to original state".
- c. Click on "Save" to delete.

# • Modify employee information from the menu

- a. Select the button on the left with employee information, which you want to modify.
- b. Make any changes on the bottom right area if applicable.
- c. Click on "Save" to keep the setting.

# Setup Service Menu

Setup Service Menu allows you to assign categories and service items, which dictate how each item button appears and behaves on ticketing screen. These include name, price, item image, color settings, tax, and whether the item appears on ticketing screen.

# 1. Category Setup

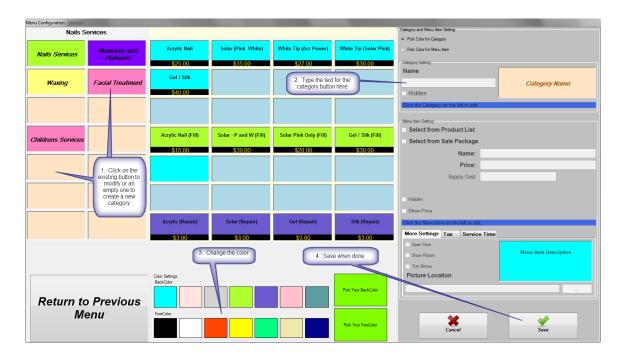

- a. Select the Category button on the left box that you wish to work on.
- b. Make any changes in Category Setting box on the right if applicable.
- c. You could change Category button background or foreground colors by selecting the buttons on Color Settings box at the bottom of the screen.
- d. In some stores, the employee has to pay for the supply cost. If Supply Cost box has any value greater than zero, then it would be deducted from the employee's earning from that item.
- e. Click "Save" to save changes.

### 2. Menu Item Setup

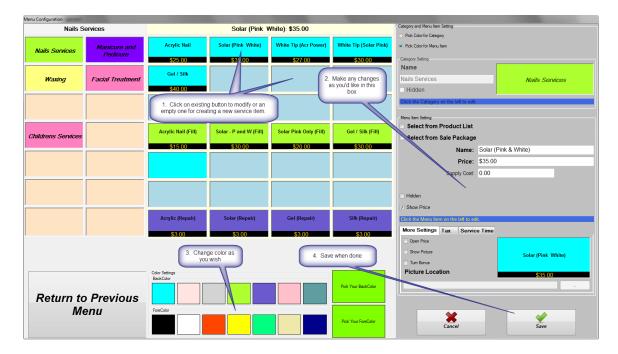

- a. Select the Category button on the left box that Menu Item would be in.
- b. Select Menu Item button on the middle box.
- c. Make any changes in Menu Item Setting box if applicable. If you'd like an image to appear on the button at Order Entry screen, select an image from navigated button for Picture Location, and then click on Show Picture checkbox. Check the checkbox "Show Price" if you'd like the price to be appeared on the button. "Open Price" option allow you to change the default price at the time of transaction. "Turn Bonus" would not count this item toward amount earned per turn. It is a bonus for technicians. You can set the tax where it is applicable. If you want to integrate the service time with appointment book, you can set up in the tab of "Service Time".
- d. You could change the Menu Item button background and foreground colors by selecting the buttons on Color Settings at the bottom of the screen.
- e. You can select the product from Product List. Please refer to "<u>Product Management</u>" for more details on setting up the product.
- f. You can select from the Sale Package. Please refer to "Sale Package Management" for more details on setting up the sale package.
- g. Click "Save" to save changes.

# General Setup

From the Main screen, click on "Configuration & Management", then "General Setup".

#### Store Information

This tab allows to you enter your address along with other information such as location, business phone number, business fax number. This information would also appear on the customer's receipt. Note that you can't change you store name. When you purchase the license of this software, the key will be sent to you, which will import your store name into this software.

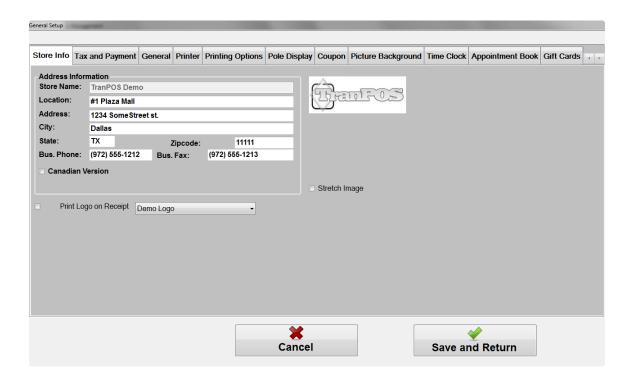

**Canadian Version**: This option is for Canadian customer. When checked, the receipt would display the Tax ID and Harmonized Sales Tax (HST) would appear instead of the word "Tax". Also, there is an additional button "Cash-No HST" would show up on the payment type in <u>Ticketing Screen</u>. When this button is used, HST would not be calculated, and payment tend would be treated as cash.

**Print Logo on Receipt**: This option would allow you to print the logo on the receipt. If checked, it would also allow you to skip the store name and address on the receipt as well as printing the image as original design or stretch the image to fit the receipt. *This feature is optional with additional charge.* 

# **Tax and Payment**

This tab allows you to configure the taxes, method of payment acceptance.

#### Sales Tax

You can configure up to 3 different tax options. Enter the tax name and its percentage. Note that if you change the percentage, this percentage amount would automatically update the sales tax item amount in Menu Item. Please refer to "Setup Service Menu" section.

#### • Accepting Payment

The payment method acceptance can be selected or de-selected here. If selected, it will appear on ticketing screen as acceptable method of payment.

#### Merchant Account

- Non-Merchant Account: No merchant account is used through this POS. In this case, you need to do the transaction through POS, then take that amount and input into credit card terminal for credit card processing when credit card payment tend is selected.
- *Cayan*: If selected, Cayan will be used as the credit card processor. This option requires you to open a merchant account with Cayan.
- *Mercury* If selected, Mercury will be used as the credit card processor. This option requires you to open a merchant account with Mercury.
- *VMS* If selected, Vietnamese Merchant Services (VMS) will be used as the credit card processor. This option requires you to open a merchant account with VMS.

#### General

This tab allows you to configure the taxes, method of payment acceptance, and other system options.

#### Station ID

By default, it is 1. If you have more than one station in the network, then you can assign each station a unique number.

#### • Use Full Screen

When checked, the system will maximize the screen to fit the entire monitor. If uncheck, the default screen resolution is 1024x768.

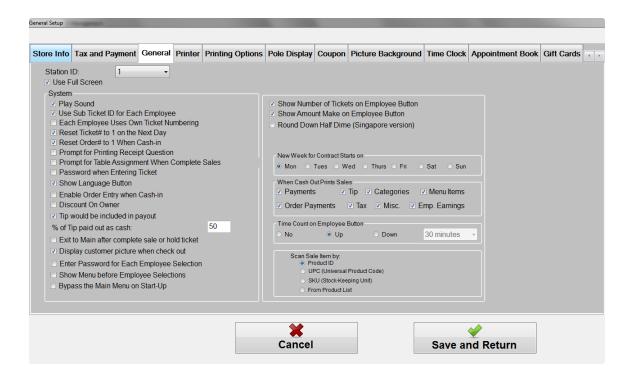

#### SystemPlay Sound

Play sound when a certain button is clicked. This feature is helpful in a noisy environment.

#### Use Sub Ticket ID for Each Employee

When checked, each employee will use sub ticket ID as the primary ticket ID.

#### • Each Employee Uses Own Ticket Numbering

When checked, each employee will use their own ticket number, independent with each other. Otherwise, the ticket numbering will be shared among all of the servers, typically in a sequence increased by 1.

## • Reset Ticket# to 1 on the Next Day

When checked, the ticket numbering will be reset to 1, regardless of the option above.

## • Reset Order# to 1 When Cash-in

If checked, the Order Number will be reset to 1 every time the Cash-In function is performed.

### • Prompt for Printing Receipt Question

When checked, the question will be asked when complete the transaction. Then user would have an option on whether to print a receipt.

### • Prompt for table assignment when complete sales

If checked, it would prompt you to enter table ID when complete the transaction in ticketing screen. This table ID would be printed on the receipt. It is sometimes helpful for the customer to remember from the table/station that the service was performed than to remember servant's name.

#### • Password when Entering Ticket

The password is required when user clicks on "Ticket" button from the main screen, if this option is checked.

#### Show Language Button

If you would like to hide the language button from the main screen, uncheck this box

#### • Enable Order Entry when Cash-in

For some nails and spa salons, there is no need to utilize the options Cash-In/Cash-Out. Use this option to disable such functionalities. Please refer to the Cash-In/Cash-Out for details.

#### • Discount On Owner

The owner will cover for any discounts if this option is checked. Otherwise, the employee earning will be deducted the portion for discount. (The employee will take a hit for the discount)

#### • Tip would be included in payout

If checked, the tip will be included in the amount of payout.

#### • % of Tip paid out as cash

The percentage of cash amount to be included in the paid out, the other portion would be paid out as check.

## • Exit to Main after complete sale or hold ticket

Exit directly to Main menu after complete sale or hold ticket instead of Employee Selection Menu or Turn Service Screen.

### • Display customer picture when check out

The customer picture will be displayed when check out if this option is checked and the customer picture location is filled in Customer Database.

#### • Enter password for Each Employee Selection

The password will be prompted when employee button is selected for service if this option is checked. Only that employee's password or manager/owner level's password would be accepted.

## • Show Menu before Employee Selections

When selected, the system will bypass the "Employee Selections" and goes directed to the menu to create the ticket. If this option is used, you can also create the tickets from <u>Appointment Book</u> and Waiting List.

### • Bypass the Main Menu on Start-Up

When the application starts, it will bypass the main menu as if the "Ticket" button is clicked.

### • Show Number of Tickets on Employee Button

If checked, number of tickets for the same day would be displayed on Employee Button in Employee Selection Menu or Turn Service Screen.

## • Show Amount Make on Employee Button

If checked, the Amount Make for the same day would be displayed on Employee Button in Employee Selection Menu or Turn Service Screen.

# • Round Down Half Dime (Singapore version)

This option is for Singapore only, where the amount needs to be round down to half a dime.

#### New Week for Contract Starts on

Select the day of a week where the contract starts. It would be used to calculate the Pay Out.

#### When Cash Out Prints Sales

Select the reports that will automatically be printed when "Cash Out" function is performed.

### • Time Count on Employee Button

There are 3 options for this:

No: no time count will be displayed.

Up: Counting time with up direction.

Down: Start counting down from the block set. When the count reaches zero, it will reset to the block set.

#### • Scan Sale Item by:

Select a default option when scan a product for sale in ticketing screen. There are current 4 options as below:

- Product ID
- UPC (Universal Product Code)
- SKU (Stock-Keeping Unit)
- From Product List

## Printer

This tab allows you to set up and configure your printer to work with TranPOS software.

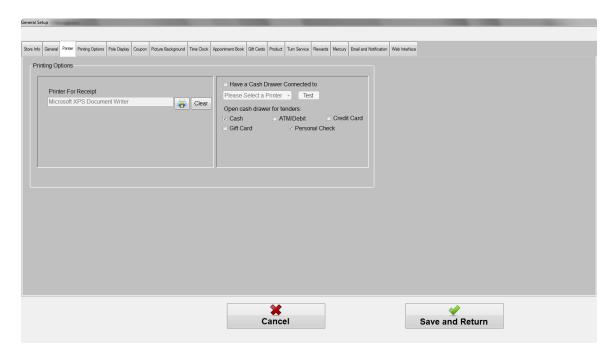

**Printer for Receipt:** drop down box allows you to select the type of printer you are using for printing receipt.

**Have Cash Drawer Connected to**: Select the printer from the list where cash drawer is connected to. In POS environment, most of cash drawer has a telephone type connector to the receipt printer. Check the applicable for "Open cash drawer for tenders". Only checked options would cause the cash drawer to open when performing the transaction with those tenders.

# **Printing Options**

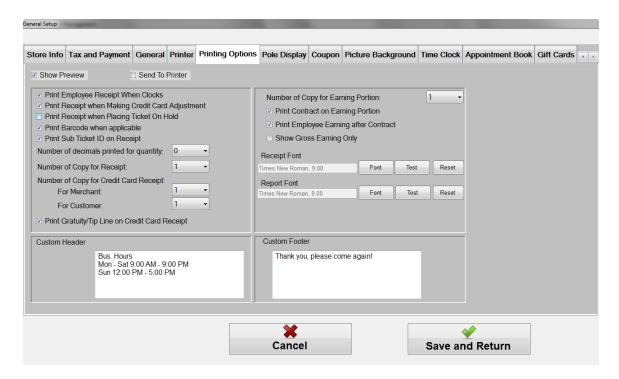

These options permit you to select fonts for receipt and other reports. The receipt header and footer can also be configured here. Header is the text lines that appear on the top of the receipt and footer is the text lines that show up at the bottom of the receipt. Also, there are a few more options to let you control the printing options, which would be explained more details below.

**Show Preview:** if selected, it will show the receipt on the screen for preview. **Send to Printer:** if selected, it will automatically print the receipt when the ticket is completed.

**Print Employee Receipt When Clocks:** when checked, the receipt will automatically print whenever the employees clock-in or clock-out. Please refer to the <u>Time Clock and Time Clock Management</u> section.

**Print Receipt when Making Credit Card Adjustment:** when checked, the receipt will print automatically when the adjustment is made to the credit card transaction, including adjustment for tip, void, and return. Please refer to the section "<u>Credit Card Adjustment.</u>"

**Print Receipt when Placing Ticket On Hold:** when checked, the receipt will be printed as soon as the ticket is placed on hold.

**Print Barcode when applicable:** when checked, the barcode will be printed on the receipt, coupons. Also, it allows you to print the barcode for gift card ID, reward ID and customer number.

**Number of decimals printed for quantity:** The default is zero. In some businesses, the fraction of the quantity is required.

**Number of Copy for Receipt:** This option is setting number of copy for receipt to be printed. It can range from zero to five copies.

**Number of Copy for Credit Card Receipt (For Merchant):** This option is setting number of copy for credit card receipt (Merchant copy) to be printed. It can range from zero to five copies.

**Number of Copy for Credit Card Receipt (For Customer):** This option is setting number of copy for credit card receipt (Customer copy) to be printed. It can range from zero to five copies.

**Number of Copy for Earning Portion:** This option is setting number of copy for employee's Earning Portion to be printed. It can range from zero to five copies.

**Print Contract on Earning Portion:** If checked, the contract method would be showed in Earning Report.

**Print Employee Earning after Contract:** If checked, the employee earning amount would be showed in Earning Report.

**Show Gross Earning Only:** if checked, this option would override the previous 2 options, where it would only show the amount of gross earning, tip, and nothing else.

#### **Receipt Font**

Font: Click on this button to select font name, font style, and font size for the receipt.

Test: Click on this to test how receipt would look like with the new font. Reset: This would reset the font back to "Times New Roman" with size 9.

#### **Report Font**

Font: Click on this button to select font name, font style, and font size for the reports.

Test: Click on this to test how the report would look like with the new font. Reset: This would reset the font back to "Times New Roman" with size 9.

**Custom Header:** Enter text here where you want them to appear on the header of the customer's receipt, after the store address. It is useful to notify customers for your business hours.

**Custom Footer:** Enter text here where you want them to appear at the bottom of the customer's receipt. It is useful for your advertisement or appreciation of customer's business.

# **Pole Display**

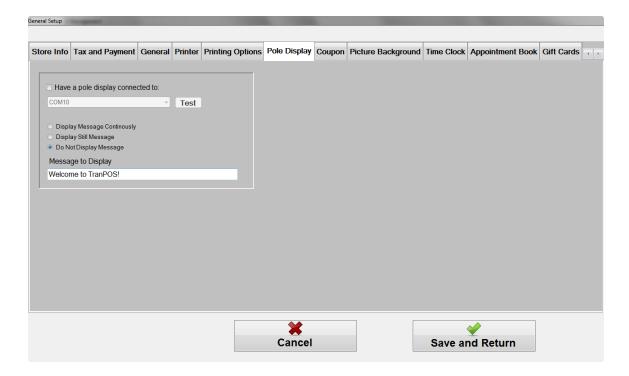

Check the option "Have a pole display connected to" when you have a pole display attached. Make sure to select the COM dropdown list that is configured for the pole display.

You can choose one of the three options below. This is the message that would display on the pole when the software is started.

Display Message Continuously: Display Still Message Do Not Display Message

Message to Display: The message to be displayed in the pole screen.

# Coupon

This tab allows you to configure how and when the coupon will be printed.

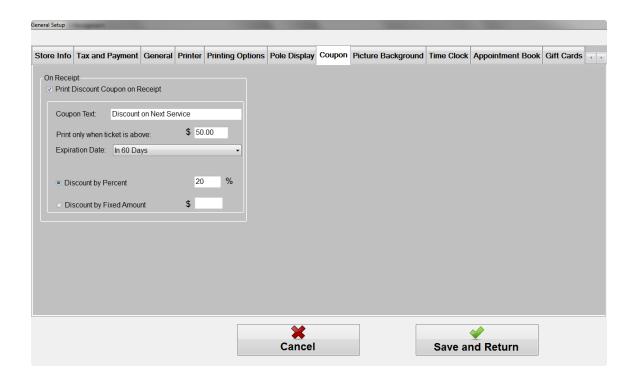

**On Receipt:** This option allows the discount coupon to be printed at the bottom of the receipt.

#### **Print Discount Coupon on Receipt**

Use option to turn on or turn off whether the discount coupon would be printed on the receipt. If this option is unchecked, all other options in this box would have no effects.

#### **Coupon Text**

The text would appear on discount coupon box. Normally, it would have something like "Discount on Next Service", "Discount on Next Visit".

#### Print only when ticket is above

This is a threshold to trigger the discount coupon to be printed. Sometimes, you don't want to give out discount coupon to everyone. This is a way to control how coupon is automatically printed when customer's spending reaches a predefine amount (before tax).

#### **Expiration Date**

This is the date that the coupon will be expired. The expiration date would be printed on the coupon, if option other than "None" is selected.

None: No expires

*In 30 Days*: will print the expiration date that is 30 days from the printed date.

*In 60 Days*: will print the expiration date that is 60 days from the printed date.

*On a Specific Date*: When selected, the calendar will appear and any specific date can be picked. This date would be printed on the discount coupon as expiration date.

*Pick Number of Days*: You can pick any number of days from the printed date that the coupon would be expired. When this option is selected, the box would appear and you can fill in the number of days.

### **Discount by Percent**

If selected, the discount coupon would print the percent that would be discounted. For example, if this option is selected and the value of 20 is entered on the box next to this line, then the discount coupon would print "20% Off".

### **Discount by Fixed Amount**

If selected, the discount coupon would print the fixed amount that would be discounted. For example, if this option is selected and the value of 5 is entered on the box next to this line, then the discount coupon would print "\$5.00 Off".

Sample of the coupon on the receipt is showed below:

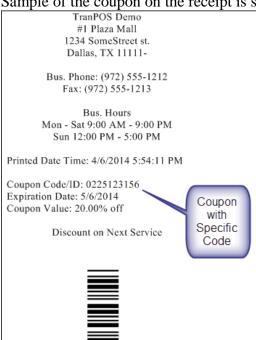

# **Picture Background**

This option allows you to change customize the pictures at the main screen and at the employee selection screen.

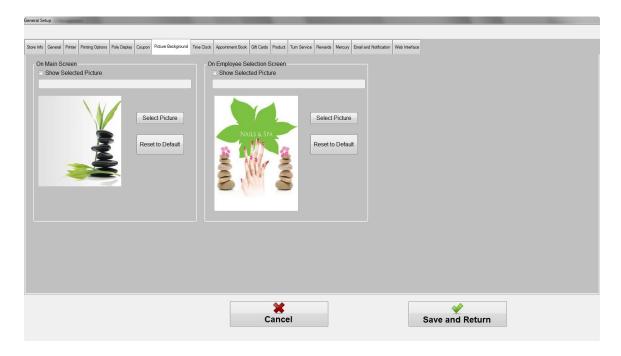

#### On Main Screen

When "Show Selected Picture" is checked, the picture that you have chosen will appear on the picture box on the main screen. Otherwise, the default picture will be displayed instead.

Click on the "Select Picture" button and browse through Windows folders and pick out the picture that you want to be displayed.

When "Reset to Default" button is clicked, the default picture will be displayed.

#### **On Employee Selection Screen**

When "Show Selected Picture" is checked, the picture that you have chosen will appear on the picture box on the employee selection screen. Otherwise, the default picture will be displayed instead.

Click on the "Select Picture" button and browse through Windows folders and pick out the picture that you want to be displayed.

When "Reset to Default" button is clicked, the default picture will be displayed.

### Time Clock

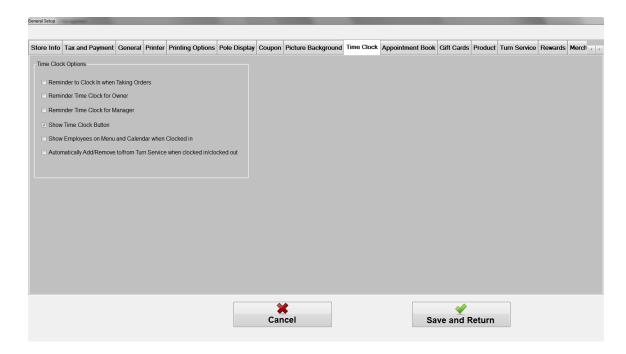

**Reminder to Clock In when Taking Orders:** if checked, the message's reminder will pop-up when a person is clicking on "Order" (Tickets) button in attempting to create a ticket.

**Reminder Time Clock for Owner:** if checked, the person with owner's role will be reminded when attempting to take orders (given that the first option in this screen is checked.)

**Reminder Time Clock for Manager:** if checked, the person with manager's role will be reminded when attempting to take orders (given that the first option in this screen is checked.)

**Show Time Clock Button:** if your operation does not required an employee to clock in/out, you can hide the "Time Clock" button from the main screen. This option here allows you to do that.

**Show Employees on Menu and Calendar when clocked in:** When checked, only employees who have clocked in would so on the Employee Selection Menu/Turn Service Screen and Appointment Book.

**Automatically Add/Remove to/from Turn Service when clocked in/clocked out:** When checked, it would automatically add the employee into the Turn Service queue when clocked in and remove the employee from the Turn Service queue when clocked out. This option would work if the above option and the "<u>Use Turn Service</u>" option are checked.

# **Appointment Book**

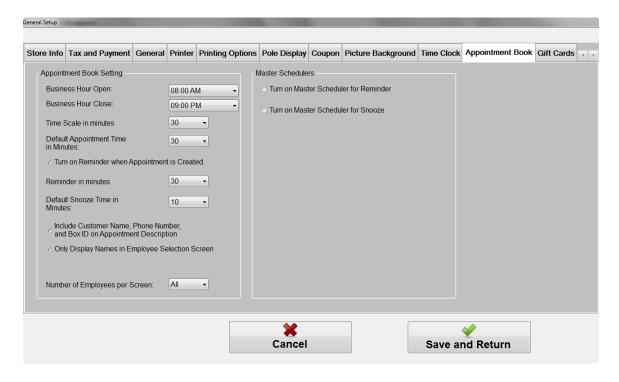

**Business Hour Open**: The starting hour that will be displayed on the calendar.

**Business Hour Close**: The closing hour that will be displayed on the calendar. *The appointment can only be created during the business open.* 

**Time Scale in minutes**: a block of time to be displayed in minutes. There are 2 settings: 15 and 30.

**Default Appointment Time in Minutes**: This is the default time slot in minutes when appointment is created.

**Turn on Reminder when Appointment is created**: Whether the reminder is turned on automatically when the appointment is created.

**Reminder in minutes**: The default time in minutes for reminder.

**Default Snooze Time in Minutes**: The default time in minutes for the snooze. The snooze time will occur right after the first reminder.

**Include Customer Name and Phone Number, and Box ID on Appointment Description**: If checked, it will display the customer name, phone number, box ID from the customer's database. *In some states, the store has the box for specific customer to keep the supplies for that customer.* 

**Number of Employees per Screen**: Number of employees to be displayed in one screen on the appointment book. It ranges from 5 to 20, or all available employees.

**Turn on Master Scheduler for Reminder**: This is the main scheduler for the reminder. Turning on or off will have the full control of the master's reminder.

**Turn on Master Scheduler for Snooze**: This is the main scheduler for the snooze. Turning on or off will have the full control of the master's snooze.

#### **Gift Cards**

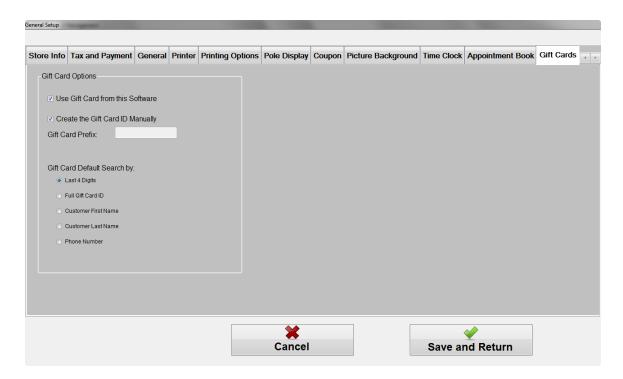

**Use Gift Card from this Software**: If checked, the gift card from this software will be used when settling. Currently, there are 2 options regarding to Gift Card "Settled" button: One will just to keep track of the settle amount for Gift Card, and another one, is to allow to track gift card sales through this POS.

Create the Gift Card ID Manually: If checked, the Gift Card ID must be entered manually when creating one. Otherwise, it will be create automatically. It might be useful if you already have some gift cards in circulation, turning on this option would allow you to track your gift cards, which have been sold previously.

**Gift Card Prefix**: when creating the gift card ID automatically, it would use this gift card prefix as part of the gift card ID.

**Gift Card Default Search By**: Setting the default search option on the Gift Card Management screen. There are currently 5 options as below:

Last 4 Digits
Full Gift Card ID
Customer First Name
Customer Last Name
Phone Number

#### **Product**

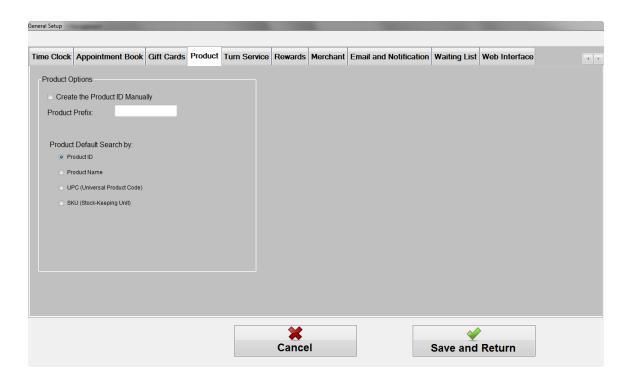

**Create the Product ID Manually**: If checked, Product ID must be entered manually when creating one. Otherwise, it will be create automatically. It might be useful if you already have some inventories elsewhere, and now want to integrate into TranPOS software.

**Product Prefix**: when creating the Product ID automatically, it would use this Product prefix as part of Product ID.

**Product Default Search By**: Setting the default search option on the Product Management screen. There are currently 4 options as below:

Product ID

Product Name UPC (Universal Product Code) SKU (Stock-Keeping Unit)

#### **Turn Service**

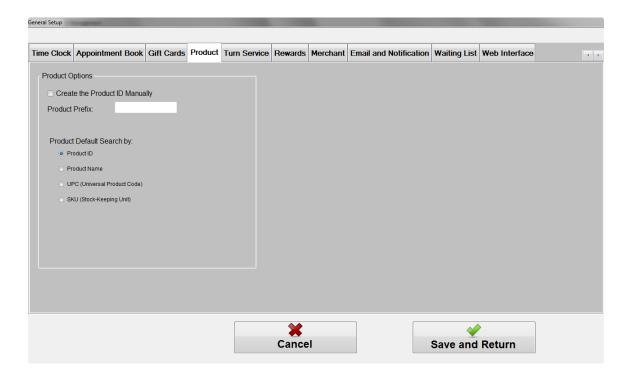

This section allows you to configure the Turn Service. In some Nails and Spa salon business, Turn Service is used to provide some fairness for all employees for their turns to service. The Turn Service works like a queue, where the first employee enters the Turn will have a chance to provide the service first. Once all of the services satisfy the "Turn Amount Threshold" – meaning this employee makes equal or more money than the amount defined, then this employee would move to the bottom of the Turn and the second employee in Turn would be able to be the next one to provide services.

**Use Turn Service Screen:** if checked, the Turn Service screen would be used instead of a regular "Employee Selection Screen".

Force to Enter Password when Making Turn Modifications: This allows only employees with permission to modify the Turns. Please refer to "Security Setting" section for more details.

**Allow to Select for Transaction on any Positions:** If checked, you can select employee for service/transaction regardless of positions in Turn. By default, only the first employee in Turn would be allowed for service/transaction.

**Show Amount per Turn**: To display the amount earned in Turn. Once the amount has satisfied, the employee will be moved to the bottom of the Turn, and this amount will be reset to zero.

**Check "Save Turn info on Exit" as Default:** If you want the option "Save Turn Info on Exit" on Turn Service Screen to be checked as default, the mark this option. That would allow the Turn's information reloaded automatically when the next time you come back to this screen.

**Show Number of Turns:** To display the number of turns on employee button.

**Turn Order by Number of Turns:** The order of employee's position in the turn will be used to calculate the next position regardless of how many turns other employees have had.

**Use Exact Amount for Turn:** The exact amount would be used. For example, the "Turn Amount Threshold" is \$35.00, if the employee makes \$70.00 in this turn, then 2 turns would be added to this employee turn count. If this option is not checked, it would be counted as 1 turn, regardless of how much money this employee makes in this turn if it is equal or above \$35.00.

Turn Amount Threshold: The amount defined for each turn.

**Days to Delete Turn Logs:** The number of days that logs would be cleared.

**Supply Cost Deduction per Turn:** The amount to be deducted from employee's earning per turn for the supply cost.

#### Rewards

Reward feature would allow customers to accumulate points via spending at your store and redeem later for the service. It is very effective to promote your business and keep loyal customers.

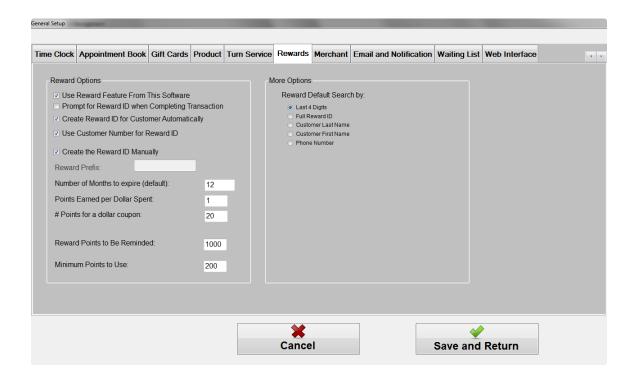

**Use Reward Feature from This Software:** If checked, reward feature from this software will be used when settling. Currently, there are 2 options regarding to Reward Points "Settled" button: One will just to keep track of the settle amount for reward, and another one, is to allow to grand points to customers via sales through this POS.

**Prompt for Reward ID when Completing Transaction:** If checked, the screen to enter the reward ID would appear when completing the transaction. However, if customer name was selected and that customer has the reward ID previously, then the system know the customer to reward points to.

**Create Reward ID for Customer Automatically:** If checked, the reward ID would be automatically created for a customer, whose name was selected and does not have any reward ID previously.

**Create the Reward ID Manually**: If checked, the Reward ID must be entered manually when creating one. Otherwise, it will be create automatically.

**Reward Prefix**: when creating the Reward ID automatically, it would use this Reward prefix as part of the Reward ID.

**Number of Months to expire (default):** This is the default for number of months to expire when creating a new card. However, you can override this option in Reward Management.

**Points Earned per Dollar Spent:** Number of Points to be granted per a dollar spent. This setting would work in the conjunction with the option below.

# Points for a dollar coupon: Number of points for one dollar to be redeemed. For example, if we have "Points Earned per Dollar Spent" is 1 and "# Points for a dollar coupon" is 20, when the customer spent \$100 in your store, he/she would have 100 points to redeem for \$5 from the service on a subsequent visit.

**Reward Points to Be Reminded:** This option would remind you when a customer name is selected during the transaction, so that you can inform the customer on their redemption.

**Minimum Points to Use:** To set the minimum points allowable to redeem.

**Reward Default Search By**: Setting the default search option on the Gift Card Management screen. There are currently 5 options as below:

Last 4 Digits
Full Reward ID
Customer First Name
Customer Last Name
Phone Number

#### Merchant

There would be some specific instructions to set up when you sign up with a merchant.

#### **Email and Notifications**

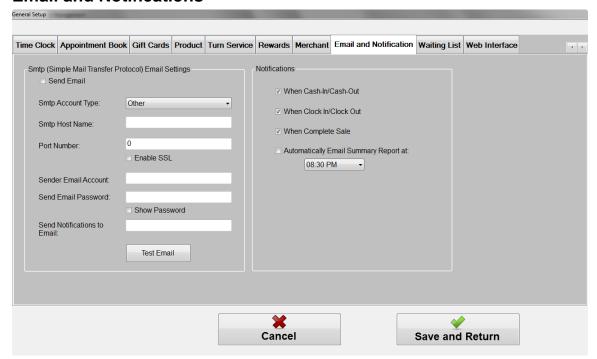

# **Smtp (Simple Mail Transfer Protocol) Email Settings**

**Send Email:** This option is used to turn on/off the email feature.

**Smtp Account Type:** Select the account type. There are 3 pre-defined account types with popular providers. However, you can select "Other" if you know your account type besides those 3 types. If you select one of those 3 types, you can skip to "Sender Email Account".

**Smtp Host Name:** Smtp host name.

Port Number: Port number.

**Enable SSL:** whether this smtp uses Secured Socket Layer (SSL)

**Sender Email Account:** To set

Sender Email Password: To set

Show Password: To set

**Send Notifications to Email:** To set

#### **Notifications**

Min: To set

Min: To set

Min: To set

Min: To set

# **Waiting List**

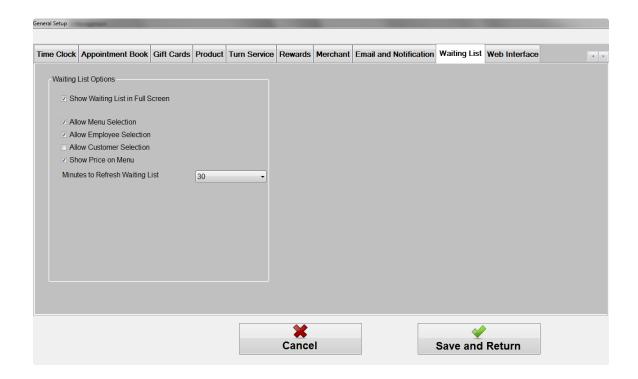

**Use Reward Feature from This Software:** 

**Use Reward Feature from This Software:** 

**Use Reward Feature from This Software:** 

**Use Reward Feature from This Software:** 

# **Web Interface**

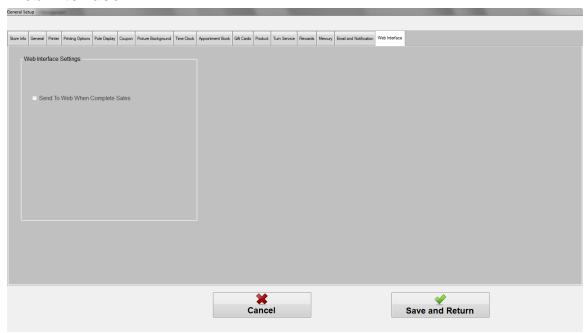

# **Security Setting**

From the Main screen, click on "Configuration & Management", then "Security Setting". It allows you as an owner to grant or deny access to predefine features within the application.

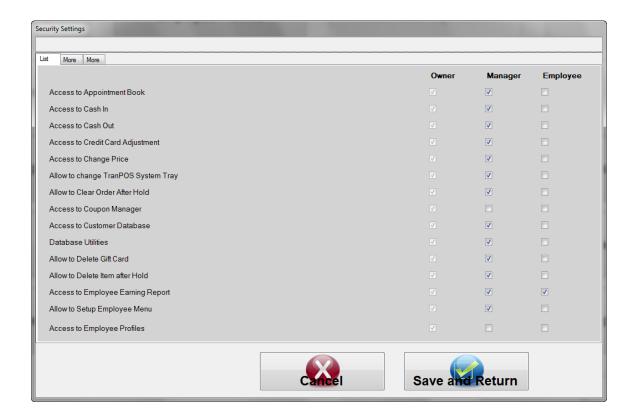

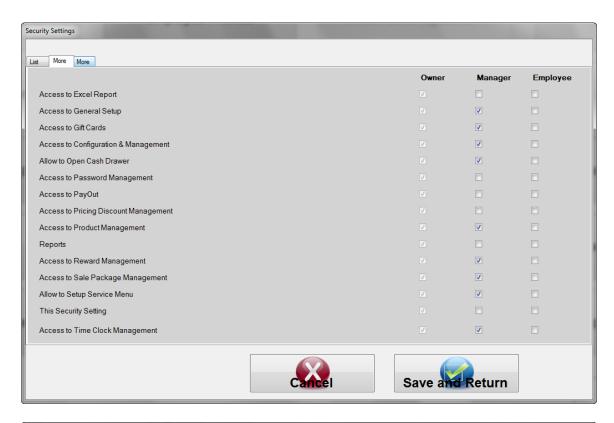

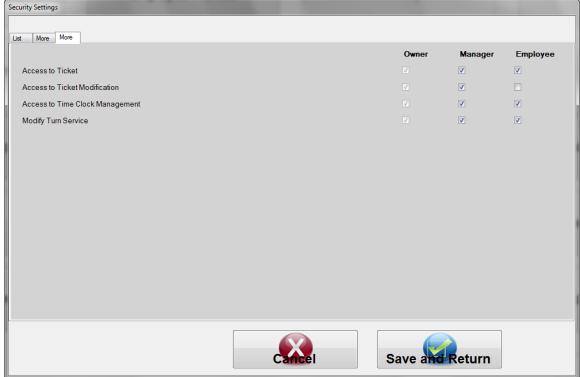

There are 3 levels of access: Owner, Manager, and Employee. Select appropriate column to enable/disable the features

- Access to "Ticket"
- Access to "Configuration & Management"
- Access to Cash In
- Access to Cash Out
- Access to Ticket Modification
- Access to Employee Profiles
- Access to Setup Employee Menu
- Access to Setup Service Menu
- Reports
- Access to Payout
- Access to General Setup
- This Security Setting
- Access to Password Management
- Database Utilities
- Access to Print Coupon
- Access to Credit Card Adjustment
- Access to Time Clock Management
- Access to Change Price
- Access to Appointment Book
- Access to Customer Database
- Access to Product Management
- Access to Gift Card
- Modify Turn Service
- Access to Pricing Discount Management

# Password Management

Use this option to add, delete, or modify password associated to each employee. The system uses the password to identify employee when signed in, thus password must be unique among all employees. The maximum of password's length is 5 characters. Only active employees are showed up on the list to be assigned. There are 3 levels of access: Owner (everything), Manager (some limited access), and employee (very limited access). Please see "Security Settings" section on how to grant each level on access options.

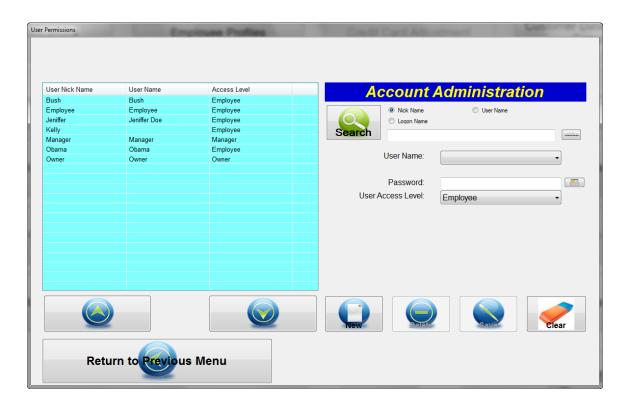

#### To add a new password for an employee

Enter a new password in the password box, and then select an applicable access level by selecting from the drop down list. Next select the employee's name from the "Assign to" list box. Then click on "Add" button to confirm.

#### To delete a password for an employee

Select the record you want to delete, and then click on "Delete" button to perform that action.

#### To modify a password for an employee

Select the account you want to work on, make any modifications as needed, then click on "Save".

#### **Database Utilities**

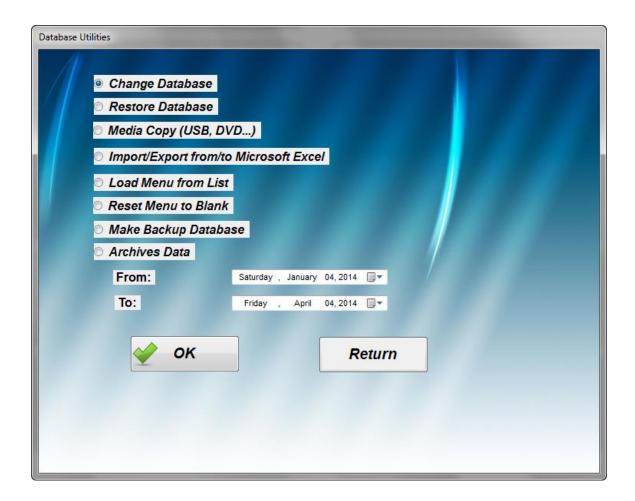

# **Change Database**

This option allows you to change the database location. For example, if you want to have the database on the network, so that multiple stations could share the same database, then use this task to do so. However, be careful when you use this option, it might cause the application NOT to function correctly if an invalid database location is given.

#### **Restore Database**

This function uses the selected database and restores all the data, including menus, orders, and archives data back to the current database. This function is useful after you do the software upgrades and want to bring the data back for future reporting. This process might take a while, depending on how much the data in the database that you want to bring back.

# Import/Export to Microsoft Excel

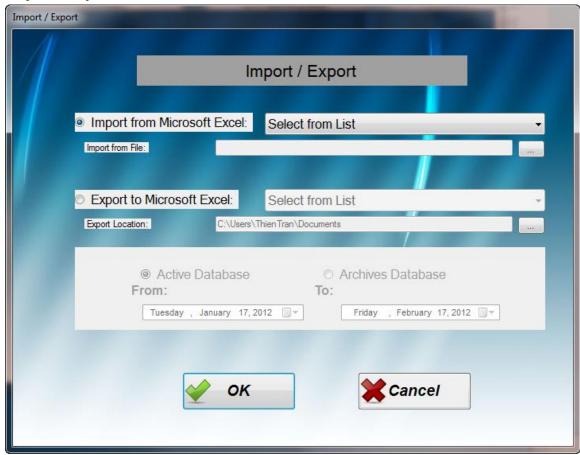

This option allows to import or export the data from and to Microsoft Excel. There are 5 Excel Templates, which locate under My Documents\TranPOSForNails\Import. You can follow those to import data into TranPOS Software. Some of the export functions require date ranges to be selected, along with the database from which the data will be taken from.

## **Import from Microsoft Excel**

Category

Menu

Customers

Gift Cards

**Products** 

# **Export to Microsoft Excel**

**Order Payments** 

Orders

**Order History** 

**Payouts** 

**Credit Card Payments** 

Gift Card with Orders

Product Sales Category Menu Customers Gift Cards Gift Card History Products

# **Load Menu from List**

This function allows you to load from some pre-define menus.

### **Reset Database**

This function allows you to set all categories and menus to blank.

# **Make Backup Database**

Backup makes a snapshot of an existing database and save it number different name. In an event of database's failure, you can recover from the snapshot of that database.

## **Archives Data**

The sales records from main tables would be moved to other tables for better performance. Please see "Reports" section on how to run reports from archives tables.

# **Operations**

### Cash-In

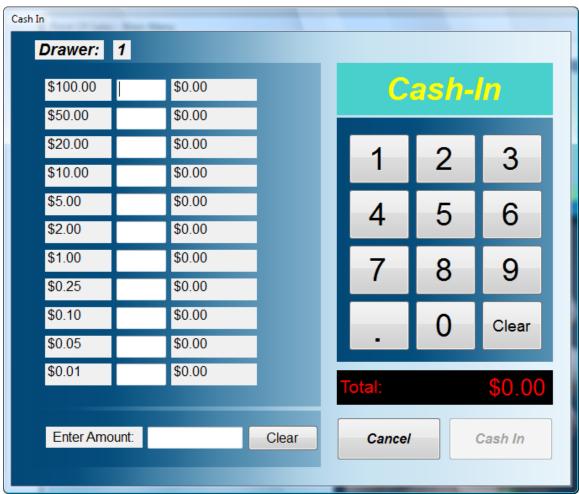

This option allows you to put in cash (for changes) and track how much cash in and out during the operations until Cash-out function is performed. Typically, this function is done at beginning of the day, where you want to put some cash in for changes. The report will be printed for you as a record when you cash in.

#### Cash-Out

This option allows you to take cash out, normally by the end of the day. The Cashier Liability Report automatically prints out for your record for the period since you cashed in.

# Time Clock and Time Clock Management

This function to keep track to time employees spent at work. If you want to leverage this feature with Appointment Book and Employee Selection Menu/Turn Service Menu, then you need to check the option "Show Employees on Menu and Calendar when clocked in".

# **Time Clock**

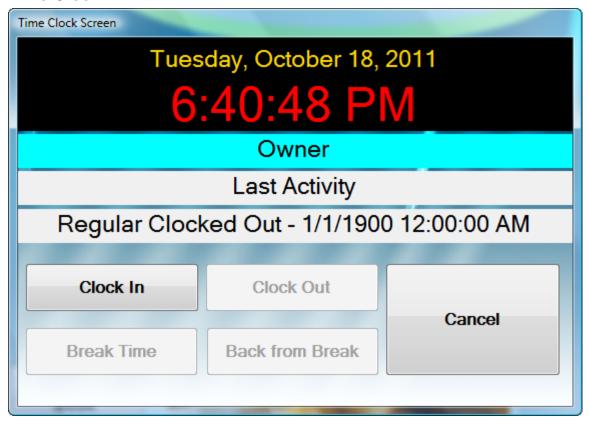

Clock In: Stamp date and time as clock in.

Clock Out: Stamp date and time as clock out.

Break Time: Stamp date and time as break. The break time will be excluded from the

report.

Back from Break: Stamp date and time as ending break period.

# **Time Clock Management**

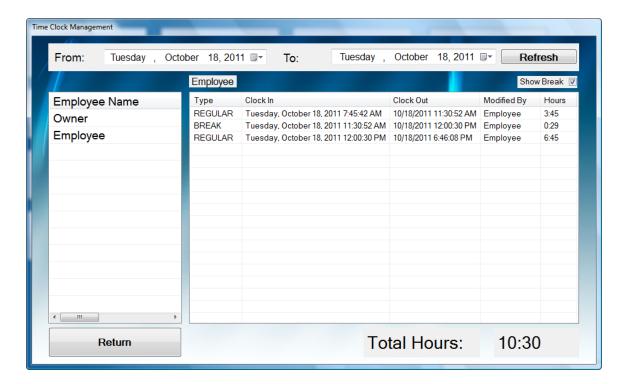

This function allows you to view how much time each employee has spent during a certain period.

### Appointment Book

Appointment book allows you to book any appointment in advance. It has been built in with functionalities for reminder and snooze. Also, it has been integrated with customer database. You can also select the menu services ahead of time for convenience. If you use the option "Show Menu before Employee Selections", then you can even create the ticket directly from the appointment book.

Please refer to section "Appointment Book" for configurations.

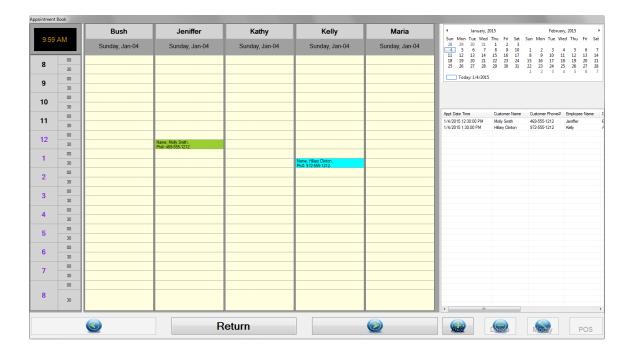

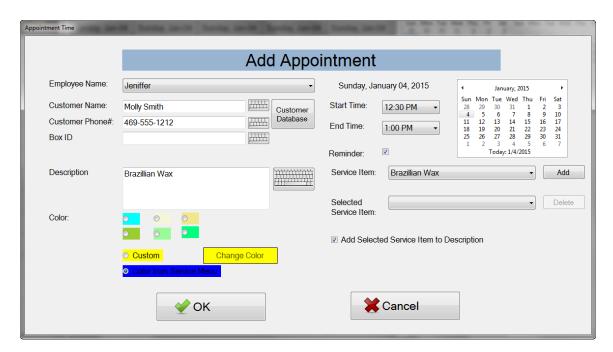

### **Customer Database**

You can access to the customer database in many ways: Through appointment book, order entry, and "Customer Database" button from "Configuration & Management". The customer database is where it houses customer information. You could also use it to keep track of customer's preference, thus it would help you to serve your customers better.

**Search when typing:** when checked, the search would take place immediately as soon as the key is pressed. It filters out all the records matching for first key inputs. You can search by the following information:

Customer Number

First Name

Last Name

Phone Number

Box ID

From this screen, you can also print the barcode for customer number. You can also view customer service history, which includes service date, service item and the amount spent.

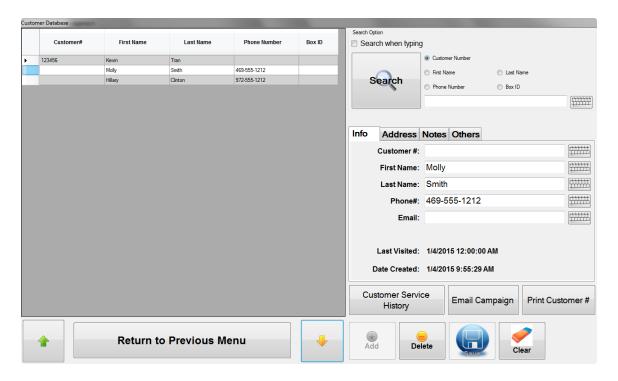

From the Customer Database, you can perform the email campaign to promote your business by any special events or filter out by customers' birthday. Also, you can view any customers with their last visit, then send the email to remind them with your great services and discounts.

You can tailor the email's content for each of the email type to fit your business.

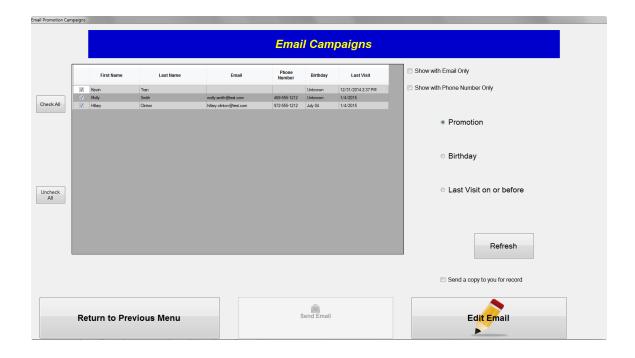

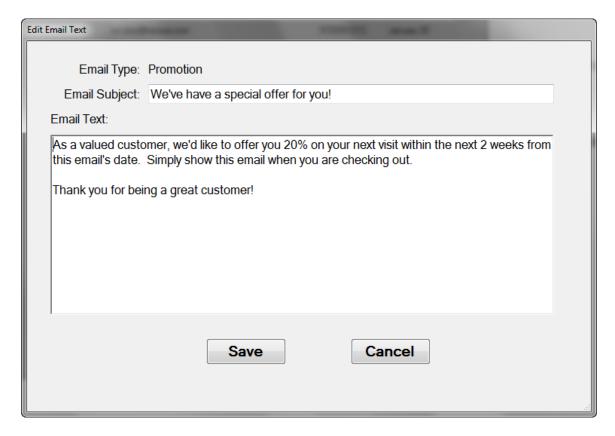

### Gift Cards

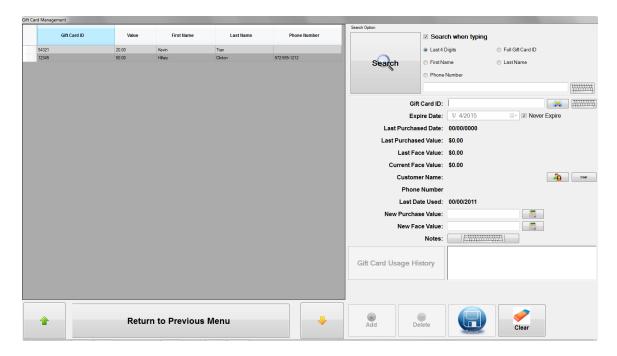

You can access to the gift cards through "Configuration & Management" or from "Ticket". On the Gift Card screen, you could create a new gift card, delete the existing one, or change the values of the card. You can link a gift card to a specific customer for tracking and later in conveniently search. You can also print the gift card ID barcode from this screen.

**Search when typing:** when checked, the search would take place immediately as soon as the key is pressed. It filters out all the records matching for first key inputs. You can search by the following information:

Last 4 Digits (of the card ID)

Full Gift Card ID

First Name

Last Name

Phone Number

If you check the box in "Create the Gift Card ID Manually" on "Gift Card" tab of "General Setup" screen, the gift card ID box would be grayed out and disable. Once you have entered all the required fields and click on "New", the new ID would be created automatically. Otherwise, you have to enter this ID by yourself. Some other fields will be explained below:

**Never Expire**: If checked, this card would never expire. Otherwise, this card will not be accepted when settled.

**Current Face Value**: This field is for information only and can't be edited. It shows the current value of this card, which can be used to purchase to that amount.

**New Purchase Value**: This is the value the customer must pay out of the pocket in exchange for the card with face value. Most of the time, the purchase value is the same with face value. However, sometimes you want to have some promotions that give the customers with better deal when purchasing the gift card by having the customers pay less now for better value to be spend later on.

**New Face Value**: This is the value that can be used to purchase or exchange for the service.

**Create a new gift card**: Enter the values in New Purchase Value and Face Value boxes and click on "Add" to create a new gift card.

**Delete a gift card**: Select the gift card ID on the left that you want to delete, and click on "Delete".

**Change the gift card**: Select the gift card ID on the left that you want to change, then make any changes for this card and click "Save". You can use this function to add more money into the gift card.

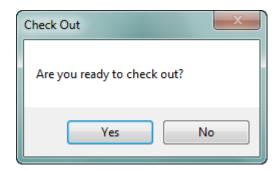

When you add a new card or change the gift card, the screen will prompt you whether you want to check out. This option would allow you to include more than one transactions in the same ticket. Once you are done with all of the cards, you can click on "Yes" to check out.

## Reward Management

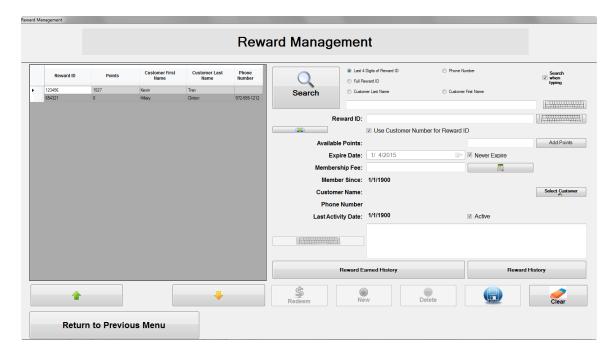

Reward Management allows you to give your customer rewards through accumulating reward points, which can be redeemed for services later on.

You can access to Reward Management through "Configuration & Management" or from "Ticket". On the Reward Management screen, you could create a new reward ID, delete the existing one, or change the values of the reward. Reward Management requires to be link to a specific customer for tracking and later in conveniently search. You can also print the gift card ID barcode from this screen.

**Search when typing:** when checked, the search would take place immediately as soon as the key is pressed. It filters out all the records matching for first key inputs. You can search by the following information:

Last 4 Digits of Reward ID

Phone Number

Full Reward ID

Customer Last Name

Customer First Name

**Use Customer Number for Reward ID**: if checked, the customer number will be automatically populated for the Reward ID field, when a customer is selected.

**Add Points**: In general, points would be earned through purchasing the services. However, you can manually add points through this screen.

**Expiration**: You can set up the expiration if desired.

**Membership Fee**: You can charge the customer the membership fee if it is applicable.

**Reward Earned History**: You can view the service date, the amount spent and the services that the customer earned the reward points from.

**Reward Redeem History**: You can view the service date, the total points used to redeem, and the services that the customer redeemed from.

### Sale Package Management

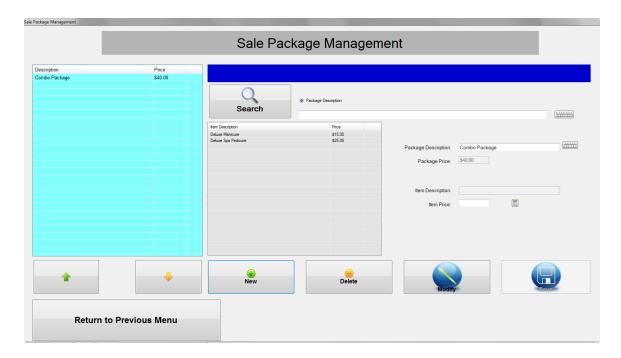

Sale Package Management allows you to create the Sale Package Bundle for discount if purchase multiple services. For example, if Deluxe Manicure is \$20.00 and Deluxe Spa Pedicure is \$30.00 at regular price, respectively, then you can create a bundle "Combo Package" at \$40.00 in total if the customer purchases both of those services at the same time. Thus give a customer \$10.00 discount if purchase them altogether.

You can access to "Sale Package Management" through "Configuration & Management". You can create, delete or modify the existing packages.

To create a new one, click on "New", the give the package description a name. You can select available items on the left and move these items to the right box. At first these items would have their original price, you can highlight these items, and change the item price.

To delete, select the package on the left and click on "Delete".

To modify, select the package on the left and click on modify or select the package on the left and select the item in the box in the middle, change the item price, and click on "Save".

You can attach the Sale Package to the menu for easy selection. Please refer to "<u>Setup Service Menu</u>" for more information.

### Coupon Management

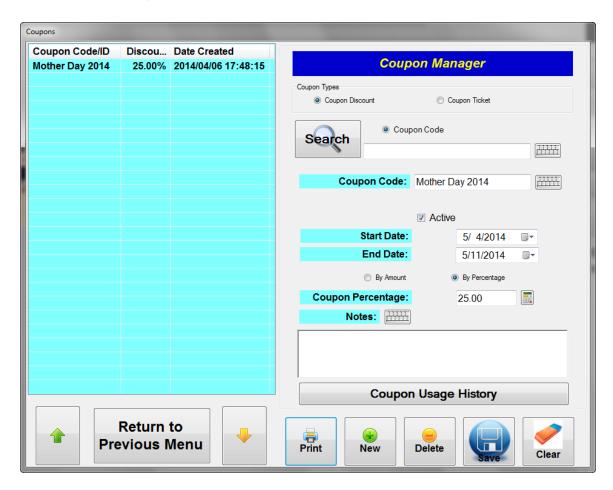

There are 2 kinds of coupons: Coupon Discount and Coupon Ticket. Both kinds would support for discount by amount or discount by percentage.

**Coupon Discount**: This kind of coupon is generic that would be able to apply to general population. In other words, anyone who would have the coupon code would be able to use it. The sample of this coupon is Mother Day promotion. You can create this kind of coupon with the code of MotherDay2014 and send that to many resident customer addresses in your area. The customers would come back with that code to take advantage of the discount. You can also set the start date and the end date of the coupon.

**Coupon Ticket**: This kind of coupon would apply to a specific customer, who have that coupon. Once the coupon has been redeemed, customer would not be able to use it again. This coupon has a unique code and would have an expiry date if desired. Otherwise, it would never expire.

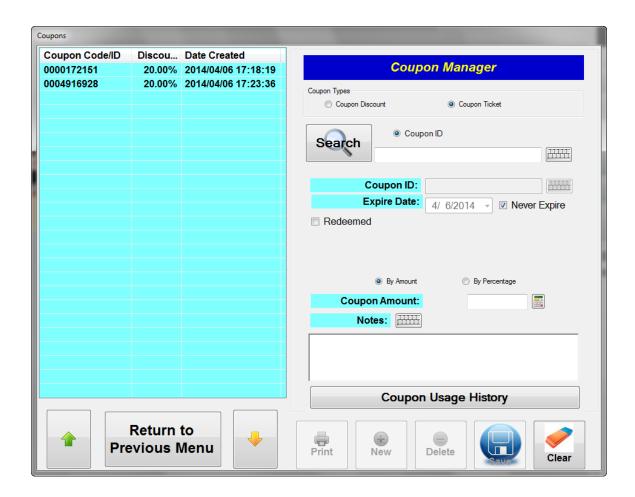

**Product Management** 

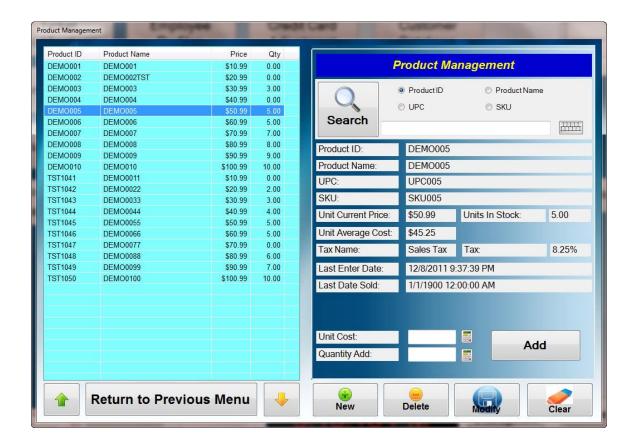

You can access to the Product through "Configuration & Management". Here you can create a new product, delete the existing one, modify product information, or quickly add the quantity to the inventory.

**Product ID**: Product Identification.

**Product Name**: The name of the product. This name will be displayed on the receipt.

**Description**: Detail description on the product.

**UPC** (**Universal Product Code**): The common 12-digit standard barcode printed on the retail merchandise.

**SKU** (**Stock-Keep Unit**): Stock made up code for inventory. You can use any code to identify the product.

Unit Current Price / Unit Sales Price: Current Sale Price.

**Units in Stock**: Number of units available in stock and ready for sales.

**Unit Average Cost**: The average cost of the unit. This value is calculated whenever the new quantity is added into stock. The formula below is used to calculated average cost:

((Units in Stock \* Unit Cost) + (Received Quantity \* Received Unit Cost) / (Units in Stock + Received Cost))

Tax Name: The name of the tax used.

**Tax**: Percentage of the tax.

**Last Enter Date**: The date last time this product was updated.

Last Date Sold: The date last time this product was sold.

Unit Cost: Received Unit Cost.Quantity Add: Quantity received.

**Calculates Unit Average Cost Automatically**: If checked, the Unit Average Cost will be calculated automatically. Otherwise, you must enter this value manually in order to maintain accurately of the inventory's value.

New: Create a new record for a product.

**Delete**: Delete the existing product out of stock. **Modify**: Change the information on the product.

### **Pricing Discount Management**

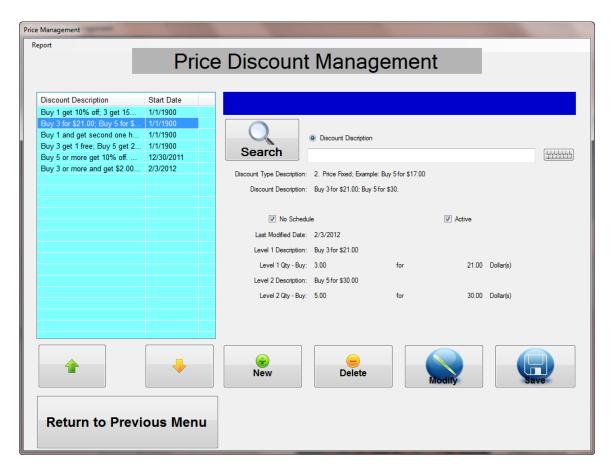

This feature allows you to manage your item sale prices for any sales events, or promote your product through discount prices.

There are total 5 different discount types and 3 levels for each type. The discount for each type can have mixed and matched items. That means you can put together any items/products with different pricing for the same discount type. Also, the same items/products can appear in more than one discount at the same time. In this case, the discount type 1 would be applied first, follow by the start date of the schedule (the date closer to today's date would be applied first). In an event of no dates scheduled, then the latest modified date will be applied.

If "No Schedule" is checked, the discount will be on effects as long as the "Active" is checked.

Active: Turn on or off the discount. If checked, the discount is on effects.

New: Create a new discount event.

Delete: Delete an existing one.

Modify: Modify an existing one.

**Save**: Allows you to quickly manage a few settings for the selected discount, such as start date, end date (or No Schedule), along with Active setting.

### **Discount Type:**

#### 1. Price Off.

Price will be off on the selected quantity. This is by far the most common method for sales promotions. Example: Buy 1 and get 20% off; Buy 3 and get 25% off.

This is the highest priority discount type.

#### 2. Price Fixed.

Discount Price will be fixed. Example: Buy 3 for \$21.00; Buy 5 for \$30.00; Buy 10 for \$50.00.

#### 3. Price Quantity Off.

Price will be off on the next quantity. Example: Buy 1 and get next one 50% off; Buy 3 get 1 free (1 with 100% off).

### 4. Price Percentage Off.

Price will be off on percentage of the whole selected quantity. Buy 3 or more and get 10% off.

#### 5. Price Amount Off.

Price will be off on the amount of the whole selected quantity. Buy 3 or more and get \$2.00 off each.

#### **Price Discount Levels**

There are 3 different levels for price break based on the quantity purchased. The quantity for the next level must be higher than the previous one.

On New/Modify Price Discount screen, you can add an item or a product from the menu list or product list into the list of discount.

#### Report:

Click on "Report" on top, left to access to the report for discount. There are currently 2 reports available.

All Available Price Discount: These are for all price discounts regardless of their status.

Price Discounts in Effect: Only show price discounts that are currently in effect.

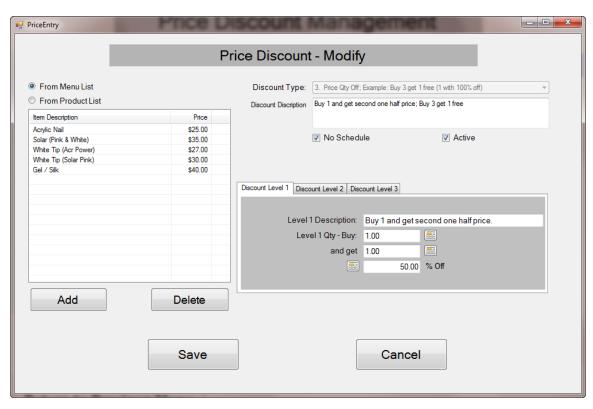

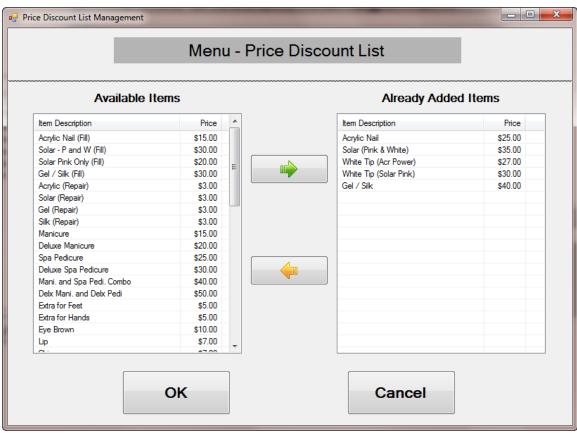

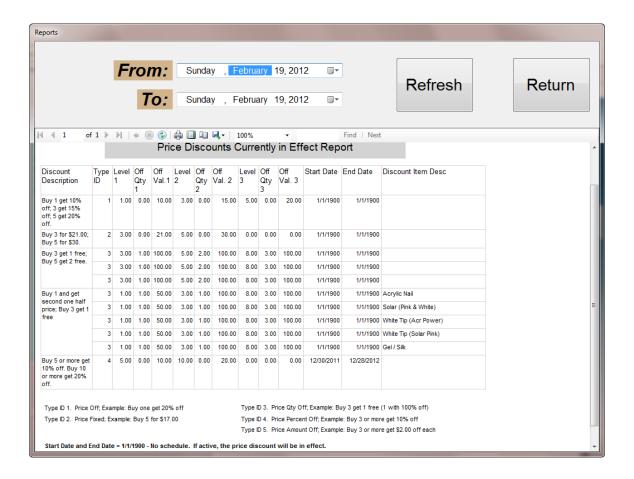

#### **Ticket Modifications**

This option allows you to modify the tickets that have been settled.

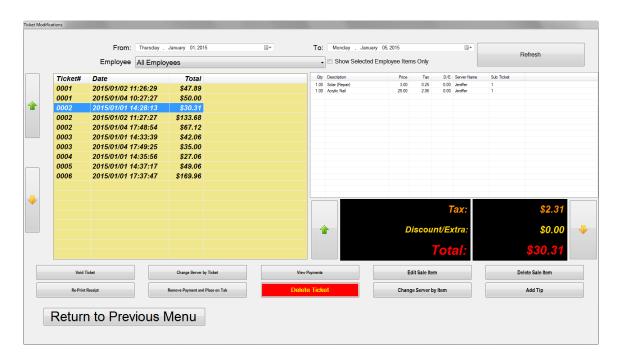

To access to this option from Main Menu, select "Configuration & Management", then "Ticket Modifications"

The screen will display all the tickets eligible for these tasks. Click on the ticket record on the box in the left, the ticket details will be displayed on the box on the right.

You can filter out the tickets by date range, employee name. Within the same ticket, you can filter out whether for all employees or for a specific one on that ticket.

Void Ticket: Cancel/Delete the ticket

Change Server by Ticket: allows you to re-assign different servant to the ticket.

**Re-Print Receipt**: Simple re-prints the ticket

**Remove Payment and Place on Tab:** This function removes the payment, which was used to pay for this order, and place the order back on tab.

**View Payments**: Allows you view the payments to settle for this ticket.

**Delete Ticket**: This option would PERMANENTLY delete the ticket and its associated payments out of the system.

If you want to perform on multiple records, click on the first ticket, while pressing down the "Shift" key, click on the last ticket, it would highlight all of the tickets you want, then click on "Void Ticket" or "Delete Ticket".

**Edit Sale Item**: allows making changes to the item's details such as quantity, price per item, tax, and other adjustment (discount or extra).

Delete Sale Item: delete the selected sale item.

**Change Server by Item:** Change the server by specific item.

**Add Tip**: allows adding tip.

### Credit Card Adjustment

This screen allows you to make any adjustments to the settled tickets such as adding tip, void or refund the credit card payment. These functionalities are applicable if you are using Merchant account to process credit card payments.

<u>Make Adjustment on the ticket</u>: if checked, any of the 3 functions below would automatically update the original, in addition to make adjustment with the credit card transactions.

**Tip Adjust**: This function allows you to make the tip adjustment, normally at the end of the day and before the batch has been processed. Simply enter the amount in "Tip Amount" box and click "Tip Adjust" button. Keep in mind that the last action would supersede any previous one.

For example, if you had made one "Tip Adjust" with \$5.00 previously for the same ticket number and now make another one with \$7.00, then the final transaction for this adjustment is \$7.00. The previous \$5.00 adjustment is voided automatically.

**Void**: This function would void the payment with the full paid amount. Partly amount void is not allowable. If you had made any tip adjustment for this ticket, the original amount on the ticket, plus the tip adjustment would be voided. This function will work when the batch has not been closed. Please consult with Cayan for more information. After the transaction is successful, you will be asked whether to place this ticket back on tab. The order status will be placed back on tab if the answer is yes, otherwise, it would be set to void status. The report will exclude any orders with void status.

**Refund**: This function would refund the money back to the card holder. Please consult with your merchant for more information. Partly refund is allowable. You can return up to the amount of the original ticket. Keep in mind that the ticket will not be adjusted automatically if partly refund is performed. This function can be done even the batch has been closed.

To perform this function, enter the amount to be refunded on the Amount Box, and click "Refund" button.

If you check the box "<u>Print Receipt When Making Credit Card Adjustment</u>" in the "Printing Options" in <u>General Setup</u>, then the receipt will be printed when you perform one of the three tasks above.

We are currently integrated with 3 merchants. Depending on your merchant, the adjustment screen might look a bit different. Each of the merchant's credit card adjustment is detailed below:

### Cayan

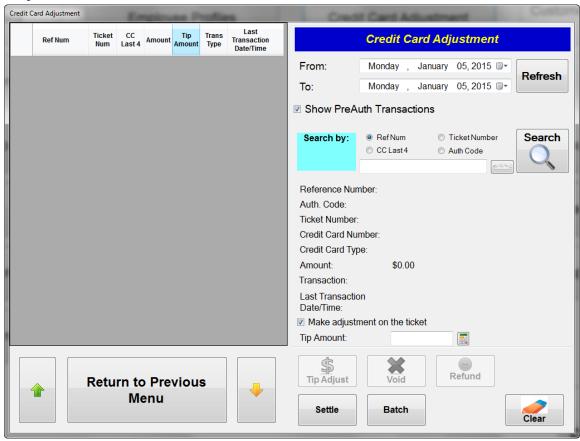

**Show PreAuth Transactions**: when checked, it only shows the transactions with PreAuth (Pre Authorization). All the transactions that perform on the credit card are PreAuth only. It would remain in that state until you settle it. When not checked, it would show all of the transactions.

You can search for the transactions by one of those 4 keys:

RefNum (Reference Number)

Ticket Number

CC Last 4 (Credit Card Last 4 digits)

Auth Code (Authorization Code)

Whether you perform any tip adjust or not, you must do the "Settle" at the end of the day. "Settle" function would change the status of the transactions from PreAuth to "Settle", and make them ready for batching.

Depending on your merchant, you might already have automatically batch function in schedule. Please consult your merchant on this topic.

This screen gives you an option to manually batch.

#### Mercury

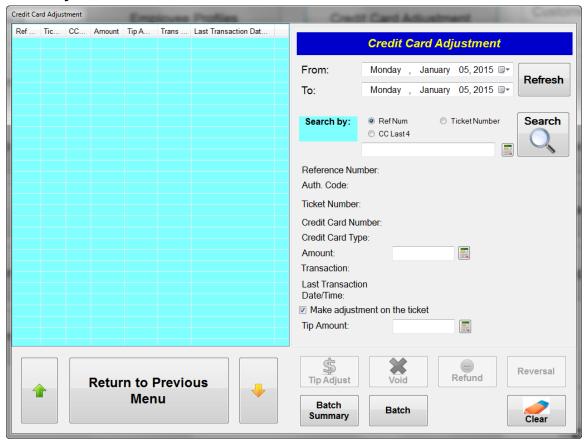

You can search for the transactions by one of those 4 keys:

RefNum (Reference Number)

Ticket Number

CC Last 4 (Credit Card Last 4 digits)

Depending on your merchant, you might already have automatically batch function in schedule. Please consult your merchant on this topic.

This screen gives you an option to manually batch. You can review the Batch Summary before taking the "Batch" action.

#### **VMS**

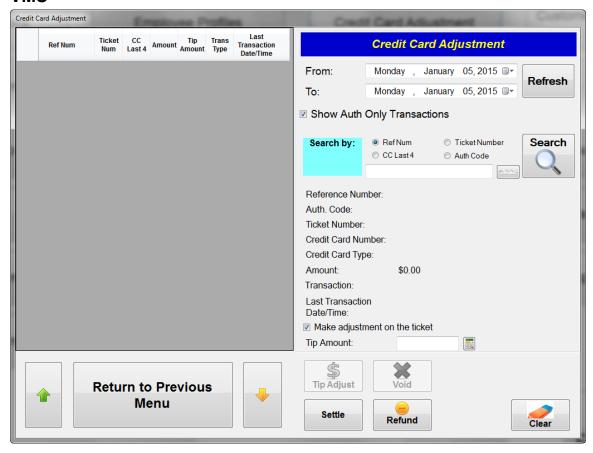

**Show Auth Only Transactions**: when checked, it only shows the transactions with authorization. All the transactions that perform on the credit card are authorization only. It would remain in that state until you settle it. When not checked, it would show all of the transactions.

You can search for the transactions by one of those 4 keys:

RefNum (Reference Number)

Ticket Number

CC Last 4 (Credit Card Last 4 digits)

Auth Code (Authorization Code)

Whether you perform any tip adjust or not, you must do the "Settle" at the end of the day. "Settle" function would change the status of the transactions from Auth Only to "Settle", and make them ready for batching.

VMS is implementing the automatically batch by schedule. Please consult VMS for more details.

### Pay Out

From the Main screen, click on "Configuration & Management", then "Pay Out". This option allows you to manage the employee payrolls and keep track of how each employee was paid.

Once the paid out, the information would not appear here again next time you come back. You can select the option with all available or some specific date ranges.

Also, you can choose "Pay Out History" to review or make any changes to the Pay Out that have been done.

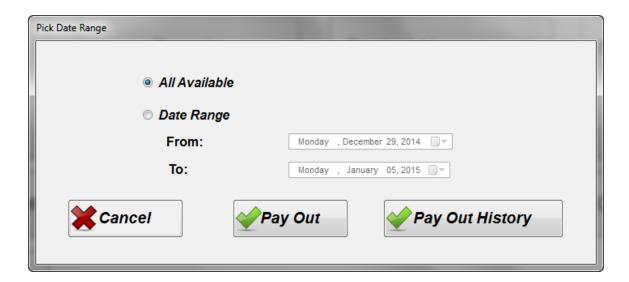

One of the great benefits of using TranPOS for Nails & Spa is that it keeps track and handles all the payroll calculations for you. As you come to this screen, you can select the employee's record on the left that you want to make the "Pay out". Notice that when you select a record on the left, the payroll information automatically populates on the right. Most of them for information purposes only and can't be edited, except a few fields.

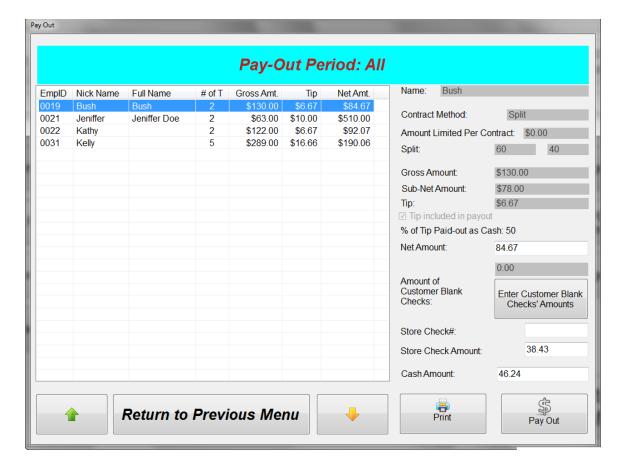

The top portion shows the Contract Method, which was configured previously on "Employee Profile". The other fields would be explained below:

*Gross Amount:* This is the total amount the employee makes during this period BEFORE any contract method is applied. This amount does not include tip amount the employee has earned.

*Sub-net Amount:* This is the amount the employee should get based on the contract, BEFORE tip amount.

*Tip:* This is a tip amount that the employee earns during this period.

**Tip included in payout**: this item is grayed out and for information purposes only. If you want to change this option, go to "General Setup" section.

% of Tip Paid-out as Cash: shows the percentage of tip to be paid out as cash. If you want to change this option, go to "General Setup" section.

**Net Amount:** Total amount including tip, the employee should get paid. Notice that this field is editable, which gives the owner a flexibility to make any changes as applicable.

Amount of Customer Blank Checks: In some business, the owner uses customer blank checks (The customer checks that leave the field "Pay to the order of" blank) to pay for employees. This field allows you to do that and keep track for the record, all the checks made to the employees.

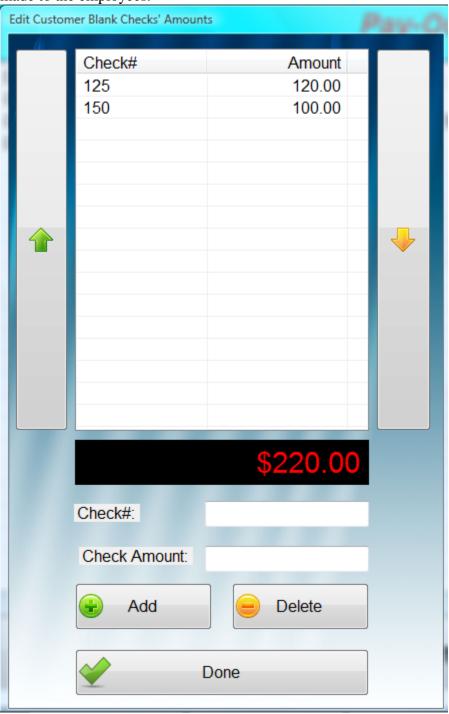

Store check#: The check number from the store makes to the employee.

Store check Amount: The check amount from the store makes to the employee.

Cash Amount: In some business, portion of the payroll amount makes to the employee is in cash. Depending on the formula how to split cash in the "General Setup", TranPOS for Nails & Spa automatically calculates this cash amount here.

Click on "Pay Out" to perform this transaction.

### Expense Management

From the Main screen, click on "Configuration & Management", then "Expense Management". This feature would allow you to keep track of all of expenses and could be used for tax deductions later on. You can add, modify or delete the expense item from here.

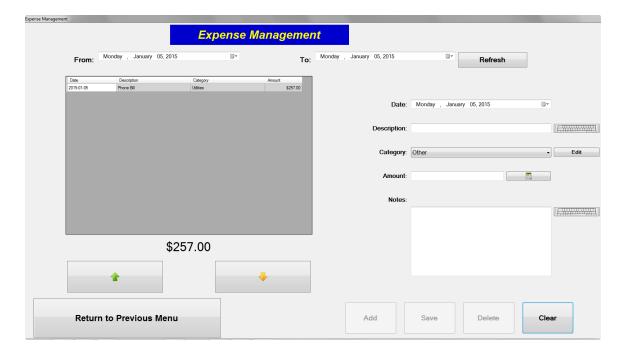

## **Reports**

There are 2 types of reporting. One is to print out on the receipt printer and another is Crystal Report that can print out to a standard desktop printer. For the later one, you need to down load the 2 files from <a href="www.TranPOS.com">www.TranPOS.com</a> website and install them on your PC.

### **Reports for Receipt Printer**

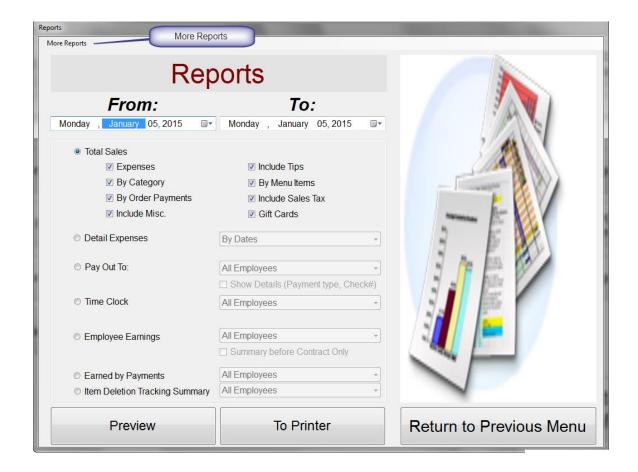

You can get to this report from "Configuration & Management" and then "Reports".

You can report by date ranges when select the drop down from "From" as start date and "To" as end date. There are quite a few options to pick, which would be explain briefly below:

#### **❖** Total Sales

- Expenses
   Include any expenses recorded during that period.
- Include Tips

Include summary of tips reported during that period.

• By Category

Include summary of sales for that period by categories.

• By Menu Items

Include summary of sales for that period by order items.

• By Order Payments

Break down by each order with its methods of payment during that period.

• Include Sales Tax

Include sales tax collected during that period.

• Include Misc.

Include summary of discount and/or extra charges during that period.

#### Detail Expenses

Detail expenses report by dates, categories or description.

### ❖ Pay Out

This report shows the payroll that has been made. By default, it is for all employees. You can change this by selecting the drop down box with specific employee's name. Check the box "Show Details" if you want the report to include all the details of information on the payroll.

#### Time Clock

It shows the hours that employees work during that period. It might be useful for payroll purpose. You can select each employee individually or all employees to be reported.

#### Employee Earnings

It shows employee earnings before and after the contract.

#### Employee Earnings

It show employee earnings in total, breaking down by the payment methods received.

#### **❖** Item Deletion Tracking Summary

It shows total of item sales, which were deleted out of the tickets. You can select each employee individually or all employees to be reported.

### **More Reports**

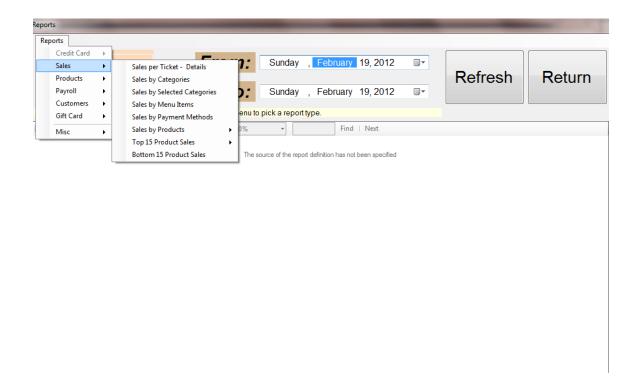

You can access to this report by clicking on option "More Reports", which is located on the upper-left of the reporting screen.

You can report by date ranges when select the drop down from "From" as start date and "To" as end date. Also, you pick which database the report will take its data from, by selecting either "Active Database" or "Archives Database". Then select which report you want, and click on "Refresh" button the show the report.

Once the report is shown on the screen, you can click on the icons on the report box to perform some actions such as save, export, or print the report.

- Credit Card Summary Report (for Cayan account only)
  It shows summary of credit card payments during that period.
- Credit Card Detail Report (for Cayan account only)
  It shows detail transaction for each credit card payments during that period.
- Sales by Payments
  The report shows method of payment and its amount for the payment and its amount for the payment for the payment for the payment

The report shows method of payment and its amount for each ticket, breaking down by dates and ticket numbers.

- Sales per Ticket Details
  It shows the details for each ticket sale with net amount, tip, tax, discount, and extra along with the total for each ticket.
- Sales by Categories
   It shows the sales amount (before tax) for each category during that period.

Sales by Menu Items

It shows the sales amount (before tax) for each menu item during that period.

Employees Earned by Payment Methods

It shows the amounts that employees earned before tax for items they have performed the services on. It breaks down by the payment methods.

Sales by Products

It shows sales by products, break down by dates. You can pick to sorting, by sales count, sales amount, or profits.

**❖** Top 15 Product Sales

It shows the top 15 products that you sell most.

**❖** Bottom 15 Product Sales

It shows the slowest 15 products in sales.

Products in Stock

It shows your current inventory.

**❖** Payment Summary

It shows the summary payrolls for all employees.

Payment Details

It shows the detail payrolls.

Customer Spend

It shows how much the customer spent during the report period.

Customer Visits

It shows how many times the customer visits during the report period.

Customer Birthday

It shows the customer birthday, so you can send out any birthday promotion for those customers.

Gift Card Sales

It shows the details of each gift card sales for that period.

Gift Card Redemptions

It shows the details of each card usage.

Gift Card Liability

It shows the details of each gift card with the outstanding value.

Item Deletion Tracking

It shows the details of each menu item deleted by an employee.

### **Excel Report**

This feature require Microsoft Excel to be installed on your machine. It would create a report in Microsoft Excel format.

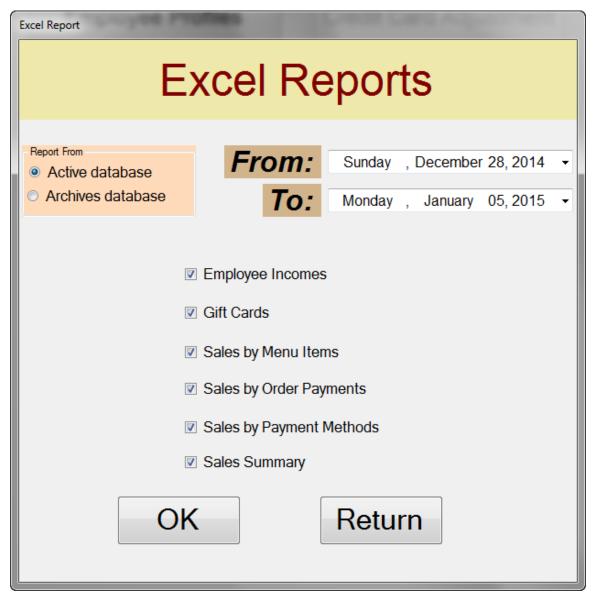

**Appendix** 

# Receipt Reports

## **Total Sales**

Your Store Name Here

Total Sales Report From: 10/23/2011 To: 10/23/2011 Printed Date Time: 10/23/2011 3:12:25 PM

| Payment Summary                    |                     |
|------------------------------------|---------------------|
| CASH                               | \$273.81            |
| ATM                                | \$0.00              |
| GiftCert                           | \$74.90             |
| Check                              | \$0.00              |
| Visa                               | \$103.70            |
| MasterCard                         | \$68.85             |
| Amex                               | \$0.00              |
| Discover                           | \$67.06             |
| TOTAL:                             | \$588.32            |
| Tips Summary                       |                     |
| TOTAL:                             | \$0.00              |
| Category Sales                     |                     |
|                                    |                     |
| Facial Treatment<br>Nails Services | \$68.00<br>\$482.57 |
| TOTAL:                             | \$550.57            |
| Order Items Sales                  |                     |
| TIP                                | \$37.75             |
| Acrylic Nail                       | \$26.75             |
| Solar (Pink & White)               | \$149.80            |
| White Tip (Acr Power)              | \$28.89             |
| White Tip (Solar Pink)             | \$32.10             |
| Acrylic Nail (Fill)                | \$16.05             |
| Solar - P and W (Fill)             | \$96.30             |
| Solar Pink Only (Fill)             | \$126.26            |
| Acrylic (Repair)                   | \$6.42              |
| Glycolic Resurfacing               | \$68.00             |
| TOTAL:                             | \$588.32            |
| Sales Tax Summary                  |                     |
| Sales Tax                          | \$31.57             |
| TOTAL:                             | \$31.57             |
|                                    |                     |
| Misc.                              |                     |
| Discount                           | (\$2.00)            |
| Extra                              | \$3.00              |
| TOTAL:                             | \$1.00              |

# **Employee Tip**

Your Store Name Here

Employee Tip

# **Item Deletion Tracking Summary**

Your Store Name Here

Item Deletion Tracking

Printed Date Time: 10/23/2011 3:13:22 PM Report From Date: 10/23/2011 Report To Date: 10/23/2011

| Jeniffer<br>Kathy<br>Owner | \$87.00<br>\$30.00<br>\$75.00 |
|----------------------------|-------------------------------|
| TOTAL.                     | 6102.00                       |
| TOTAL:                     | \$192.00                      |

## Other Reports

# **Sales by Payments**

# Your Store Name Here

### Sales by Payment Report

### Reported From 10/23/2011 to 10/23/2011

| Ticket#   | Cash     | ATM/Debit | Gift Cert. | Check  | Visa     | MasterCard | Amex   | Discover | Total    |
|-----------|----------|-----------|------------|--------|----------|------------|--------|----------|----------|
| 10/23/201 | 1        |           |            |        |          |            |        |          |          |
| 2         | \$53.50  | \$0.00    | \$0.00     | \$0.00 | \$0.00   | \$0.00     | \$0.00 | \$0.00   | \$53.50  |
| 5         | \$116.15 | \$0.00    | \$0.00     | \$0.00 | \$0.00   | \$0.00     | \$0.00 | \$0.00   | \$116.15 |
| 6         | \$0.00   | \$0.00    | \$0.00     | \$0.00 | \$103.70 | \$0.00     | \$0.00 | \$0.00   | \$103.70 |
| 7         | \$0.00   | \$0.00    | \$0.00     | \$0.00 | \$0.00   | \$68.85    | \$0.00 | \$0.00   | \$68.85  |
| 8         | \$0.00   | \$0.00    | \$0.00     | \$0.00 | \$0.00   | \$0.00     | \$0.00 | \$67.06  | \$67.06  |
| 9         | \$0.00   | \$0.00    | \$74.90    | \$0.00 | \$0.00   | \$0.00     | \$0.00 | \$0.00   | \$74.90  |
| 10        | \$104.16 | \$0.00    | \$0.00     | \$0.00 | \$0.00   | \$0.00     | \$0.00 | \$0.00   | \$104.16 |
| -         | \$273.81 | \$0.00    | \$74.90    | \$0.00 | \$103.70 | \$68.85    | \$0.00 | \$67.06  | \$588.32 |
| =         | \$273.81 | \$0.00    | \$74.90    | \$0.00 | \$103.70 | \$68.85    | \$0.00 | \$67.06  | \$588.32 |

10/23/2011 3:18:36PM 1

# **Sales per Ticket Details**

# Your Store Name Here

## Order Details Report

Reported From 10/23/2011 to 10/23/2011

| Ticket Date           | Ticket# | Sub Total | <u>Tip</u> | <u>Tax</u> | <u>Discount</u> | <u>Extra</u> | <u>Total</u> |
|-----------------------|---------|-----------|------------|------------|-----------------|--------------|--------------|
| 10/23/2011            |         |           |            |            |                 |              |              |
| 10/23/2011 11:09:12AM | 2       | \$50.00   | \$0.00     | \$3.50     | \$0.00          | \$0.00       | \$53.50      |
| 10/23/2011 12:27:28PM | 5       | \$112.00  | \$0.00     | \$3.15     | (\$2.00)        | \$3.00       | \$116.15     |
| 10/23/2011 2:51:58PM  | 6       | \$85.00   | \$12.75    | \$5.95     | \$0.00          | \$0.00       | \$103.70     |
| 10/23/2011 2:53:40PM  | 7       | \$55.00   | \$10.00    | \$3.85     | \$0.00          | \$0.00       | \$68.85      |
| 10/23/2011 2:54:25PM  | 8       | \$58.00   | \$5.00     | \$4.06     | \$0.00          | \$0.00       | \$67.06      |
| 10/23/2011 2:56:58PM  | 9       | \$70.00   | \$0.00     | \$4.90     | \$0.00          | \$0.00       | \$74.90      |
| 10/23/2011 3:03:05PM  | 10      | \$88.00   | \$5.00     | \$6.16     | \$0.00          | \$0.00       | \$99.16      |
| 10/23/2011            |         |           |            |            | (00.00)         |              | 0500.00      |
|                       |         | \$518.00  | \$32.75    | \$31.57    | (\$2.00)        | \$3.00       | \$583.32     |
| Grand Total:          | _       | \$518.00  | \$32.75    | \$31.57    | (\$2.00)        | \$3.00       | \$583.32     |

10/23/2011 3:34:40PM

# **Sales by Categories**

# Your Store Name Here

## Sales by Categories Report

Reported From 10/23/2011 to 10/23/2011

| <u>Ticket Date</u>       | Category Description               | Sale Price          |
|--------------------------|------------------------------------|---------------------|
| 10/23/2011               |                                    |                     |
| 10/23/2011<br>10/23/2011 | Facial Treatment<br>Nails Services | \$68.00<br>\$451.00 |
| 10/23/2011               |                                    | \$519.00            |
| Grand Total:             |                                    | \$519.00            |

10/23/2011 3:35:01PM <sub>1</sub>

# **Sales by Menu Items**

# Your Store Name Here

## Sales by Menu Items Report

Reported From 10/23/2011 to 10/23/2011

| <u>Ticket Date</u>                                                                                                    | Menu Item Description                                                                                                    | Sale Price                                                                                       |
|----------------------------------------------------------------------------------------------------|----------------------------------------------------------------------------------------------------|--------------------------------------------------------------------------------------------------|
| 10/23/2011                                                                                                    |                                                                                                    |                                                                                                  |
| 10/23/201·<br>10/23/201·<br>10/23/201·<br>10/23/201·<br>10/23/201·<br>10/23/201·<br>10/23/201·<br>10/23/201·<br>10/23/201·<br>10/23/201· | Acrylic (Repair) Acrylic Nail Acrylic Nail (Fill) Glycolic Resurfacing Solar - P and W (Fill) Solar (Pink & White) Solar Pink Only (Fill) White Tip (Acr Power) White Tip (Solar Pink) | \$6.00<br>\$25.00<br>\$15.00<br>\$68.00<br>\$90.00<br>\$140.00<br>\$118.00<br>\$27.00<br>\$30.00 |
| 10/23/2011                                                                                                    |                                                                                                    | \$519.00                                                                                         |
| Grand Total:                                                                                                    |                                                                                                    | \$519.00                                                                                         |

10/23/2011 5:12:03PM 1

## **Employees Earned by Payment Methods**

# Your Store Name Here

## Employee Earned by Payment Methods Summary

Reported From 10/23/2011 to 10/23/2011

| Emp. Name    | Number<br>of<br>Tickets | Total<br>Amount<br>Before Tax<br>(incl. Tip) | Cash   | АТМ  | Gift Cert. | Check | Visa  | MasterCard | Amex | Discover |
|--------------|-------------------------|----------------------------------------------|--------|------|------------|-------|-------|------------|------|----------|
| Bush         | 2                       | \$130.00                                     | 60.00  | 0.00 | 70.00      | 0.00  | 0.00  | 0.00       | 0.00 | 0.00     |
| Jeniffer     | 2                       | \$163.00                                     | 163.00 | 0.00 | 0.00       | 0.00  | 0.00  | 0.00       | 0.00 | 0.00     |
| Kathy        | 2                       | \$128.00                                     | 0.00   | 0.00 | 0.00       | 0.00  | 0.00  | 65.00      | 0.00 | 63.0C    |
| Obama        | 2                       | \$135.75                                     | 38.00  | 0.00 | 0.00       | 0.00  | 97.75 | 0.00       | 0.00 | 0.00     |
| Grand Total: |                         |                                              |        |      |            |       |       |            |      |          |
|              | 8.00                    | \$556.75                                     | 261.00 | 0.00 | 70.00      | 0.00  | 97.75 | 65.00      | 0.00 | 63.00    |

## **Sales by Products**

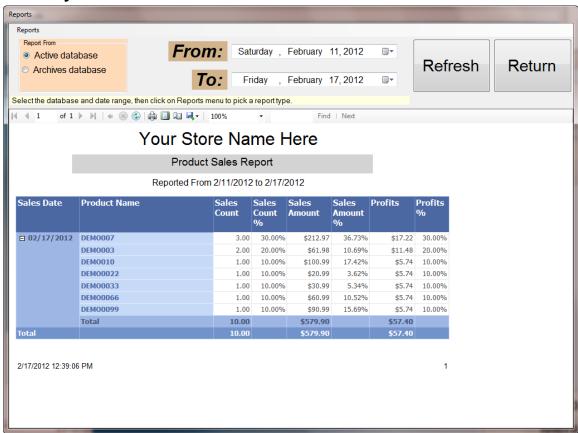

## **Top 15 Product Sales**

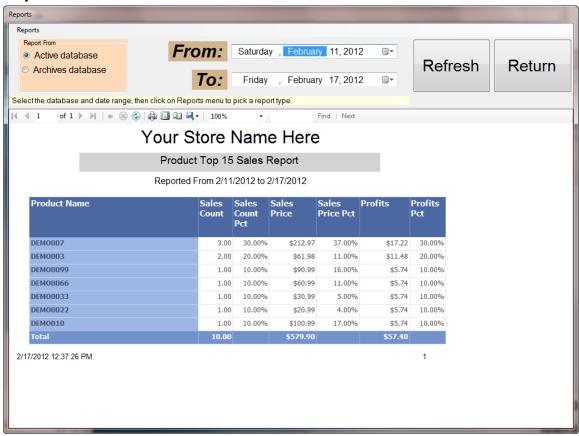

### **Bottom 15 Product Sales**

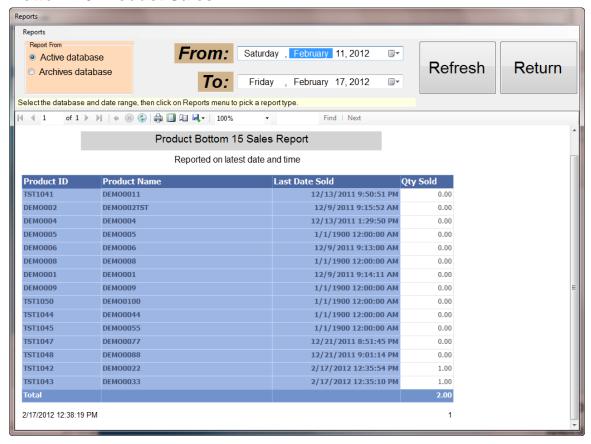

### **Products in Stock**

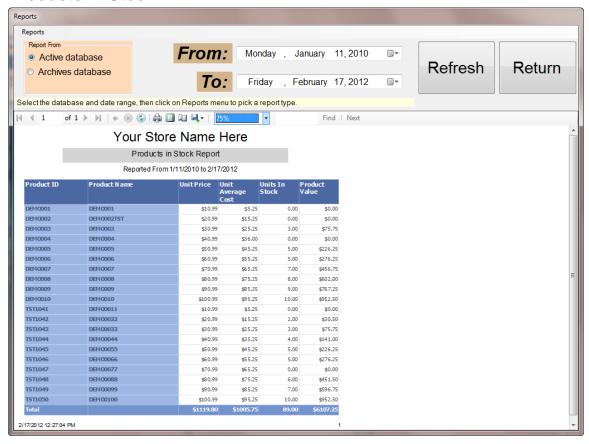

### **Gift Card Sales**

# Your Store Name Here

## Gift Card Sales Report

Reported From 9/1/2011 to 9/18/2011

### Gift Card Sales by Date

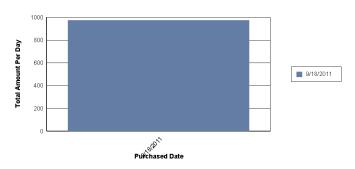

| Purchased Date | Gift Card ID | Purchased Value | Face Value |
|----------------|--------------|-----------------|------------|
| 9/18/2011      |              |                 |            |
| 9/18/2011      | DEMO1000     | 20.00           | 25.00      |
| 9/18/2011      | DEMO1001     | 20.00           | 25.00      |
| 9/18/2011      | DEMO1002     | 30.00           | 35.00      |
| 9/18/2011      | DEMO1003     | 30.00           | 35.00      |
| 9/18/2011      | DEMO1004     | 45.00           | 50.00      |
| 9/18/2011      | DEMO1005     | 20.00           | 20.00      |
| 9/18/2011      | DEMO1006     | 20.00           | 20.00      |
| 9/18/2011      | DEMO1007     | 20.00           | 20.00      |
| 9/18/2011      | DEMO1008     | 20.00           | 20.00      |
| 9/18/2011      | DEMO1009     | 20.00           | 20.00      |
| 9/18/2011      | DEMO1010     | 30.00           | 30.00      |
| 9/18/2011      | DEMO1011     | 30.00           | 30.00      |
| 9/18/2011      | DEMO1012     | 30.00           | 30.00      |
| 9/18/2011      | DEMO1013     | 30.00           | 30.00      |
| 9/18/2011      | DEMO1014     | 30.00           | 30.00      |
| 9/18/2011      | DEMO1015     | 50.00           | 50.00      |
| 9/18/2011      | DEMO1016     | 45.00           | 45.00      |
| 9/18/2011      | DEMO1017     | 45.00           | 45.00      |
| 9/18/2011      | DEMO1018     | 221.00          | 221.00     |
| 9/18/2011      | DEMO1019     | 221.00          | 221.00     |
| 9/18/2011      |              | 977.00          | 1,002.00   |
| Grand Total:   |              | 977.00          | 1,002.00   |

## **Gift Card Redemptions**

# Your Store Name Here

### Gift Card Redemption Report

Reported From 10/23/2011 to 10/23/2011

### Gift Card Redemption by Date

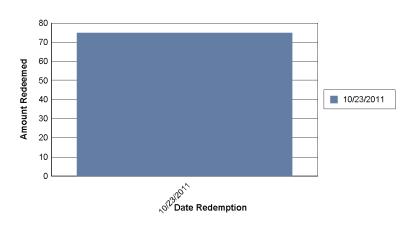

| Redeemed Date Gift Card ID |          | Redeemed Amount |
|----------------------------|----------|-----------------|
| 10/23/2011                 |          |                 |
| 10/23/201 <sup>-</sup>     | Demo1020 | 74.90           |
| 10/23/2011                 |          | 74.90           |
| Grand Total:               |          | 74.90           |

10/23/2011 4:02:04PM 1

# **Gift Card Liability**

# Your Store Name Here

## Gift Card Liability Report

| ift Card ID  | Current Value |
|--------------|---------------|
| DEMO1005     | 0.00          |
| DEMO1006     | 0.00          |
| DEMO1007     | 0.00          |
| DEMO1008     | 0.00          |
| DEMO1009     | 0.00          |
| DEMO1011     | 45.00         |
| DEMO1012     | 0.00          |
| DEMO1013     | 14.69         |
| DEMO1014     | 50.00         |
| DEMO1015     | 0.00          |
| DEMO1017     | 70.00         |
| DEMO1018     | 23.00         |
| DEMO1019     | 103.90        |
| DEMO1020     | 142.30        |
| DEMO1031     | 30.00         |
| DEMO1032     | 55.55         |
| Grand Total: | 534.44        |

10/23/2011 5:50:22PM 1

## **Item Deletion Tracking**

# Your Store Name Here

## Item Deletion Tracking Report

Reported From 10/23/2011 to 10/23/2011

### Sum of TotalAmount / EmpNickName

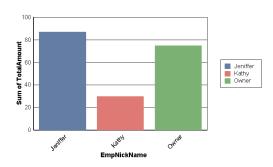

| Employee I | Name Delete Date      | Order# | Qty Item Description     | Amount    | Action* |
|------------|-----------------------|--------|--------------------------|-----------|---------|
| Jeniffer   | _                     |        |                          |           |         |
|            | 10/23/2011            |        |                          |           |         |
| Jeniffer   | 10/23/2011 12:10:10PN | 4      | 1 White Tip (Acr Power)  | \$27.00   | DI      |
| Jeniffer   | 10/23/2011 12:10:11PN | 4      | 1 White Tip (Solar Pink) | \$30.00   | DO      |
| Jeniffer   | 10/23/2011 12:10:11PN | 4      | 1 Gel / Silk (Fill)      | \$30.00   | DO      |
|            |                       | I      | 3.00                     | \$87.00   |         |
|            |                       |        | 3.00                     | \$87.00   |         |
| Kathy      |                       |        |                          |           |         |
|            | 10/23/2011            |        |                          |           |         |
| Kathy      | 10/23/2011 2:52:58PM  | 7      | 1 Gel / Silk (Fill)      | \$30.00   | DI      |
|            |                       | I      | 1.00                     | \$30.00   |         |
|            |                       |        | 1.00                     | \$30.00 ▮ |         |

<sup>\*</sup> DO: Delete Order \* DI: Delete Item

10/23/20